# **Die Agenda in MediWin CB**

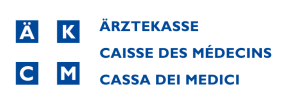

# **Vorwort**

Dieses Handbuch unterstützt Sie bei den ersten Schritten mit der Agenda der Praxissoftware<br>
Medikin Data Es outlinen den linistieg in diese Funktionalität erleichten und als<br>
Nachdringewerk dienen. Da wir Cät settig weiter MediWin CB. Es soll Ihnen den Einstieg in diese Funktionalität erleichtern und als Nachschlagewerk dienen. Da wir CB stetig weiterentwickeln, können einzelne Grafiken je nach installierter Version minimal abweichen.

In diesem Dokument treffen Sie gelegentlich auf Hinweise und Warnungen. Bitte lesen Sie den Inhalt dieser markierten Texte jeweils aufmerksam durch.

Aus Gründen der Lesbarkeit werden in diesem Dokument auf geschlechterspezifische Formulierungen verzichtet. Wenn Sie personenbezogene Bezeichnungen nur in männlicher Form antreffen, beziehen sich diese auf Frauen und Männer gleichermassen. Vielen Dank für Ihr Verständnis.

Wir wünschen Ihnen viel Spass mit dieser Lektüre und der Erkundung der Agenda

23.09.2020

ÄRZTEKASSE Genossenschaft Kundendienst Informatik In der Luberzen 1 8902 Urdorf

044 436 16 16

www.aerztekasse.ch

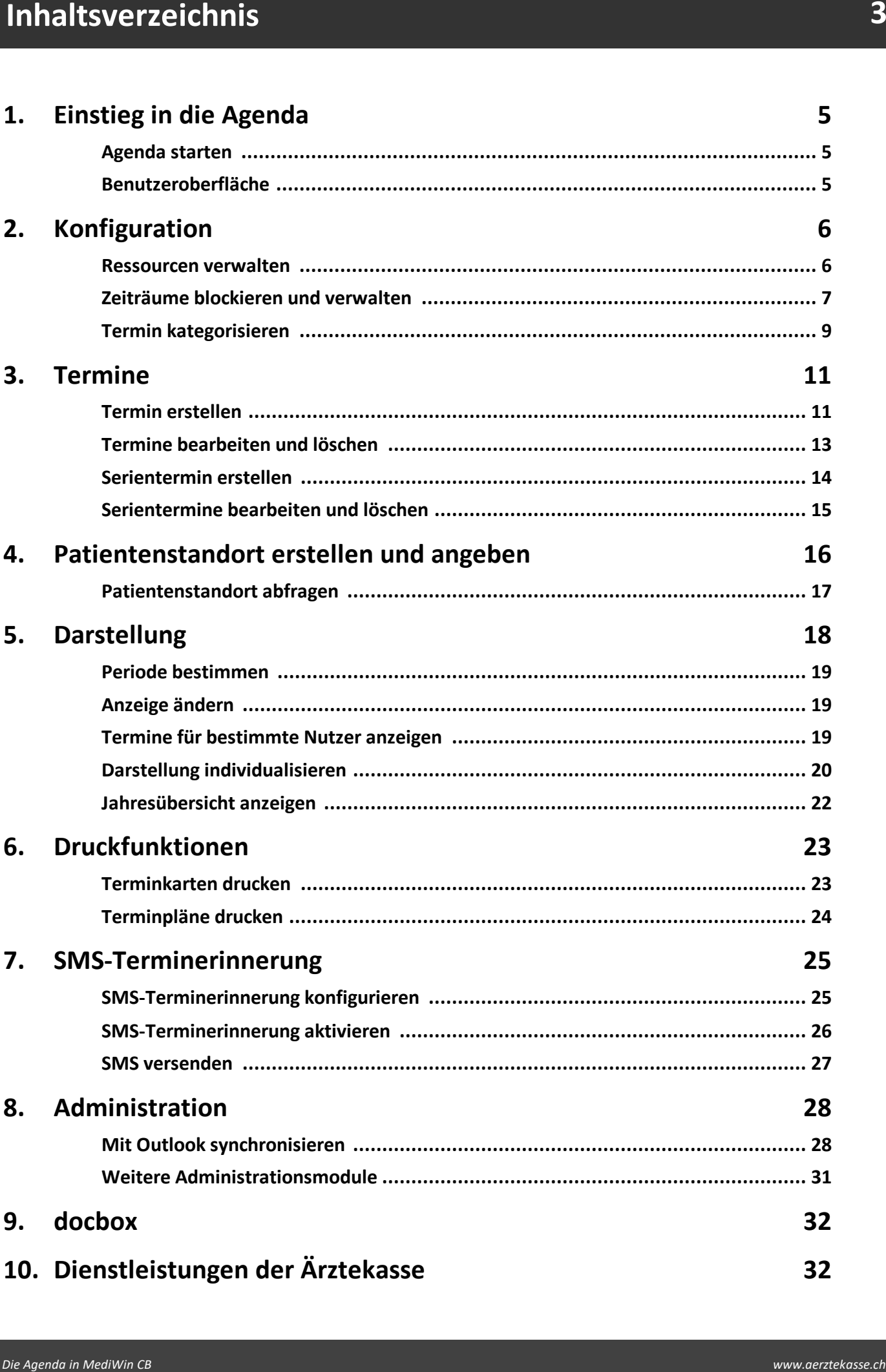

### <span id="page-4-0"></span>**1 Einstieg in die Agenda**

### <span id="page-4-1"></span>**1.1 Agenda starten**

Sie können die **Agenda** auf verschiedene Weisen starten. Den einfachsten Zugang haben Sie über die Multifunktionsleiste unter verschiedenen Registern:

è Klicken Sie unter den Registern **Patient/Behandlung/Sitzung/Module > Administrationsmodule >** auf **Agenda**. Die **Agenda** öffnet sich in einem separaten Fenster:

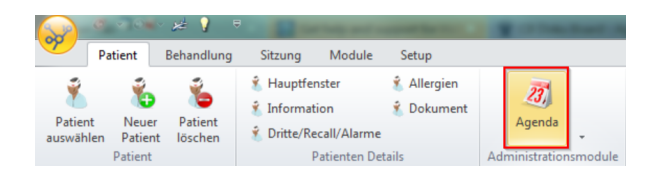

# <span id="page-4-2"></span>**1.2 Benutzeroberfläche**

Die Benutzeroberfläche präsentiert sich folgendermassen:

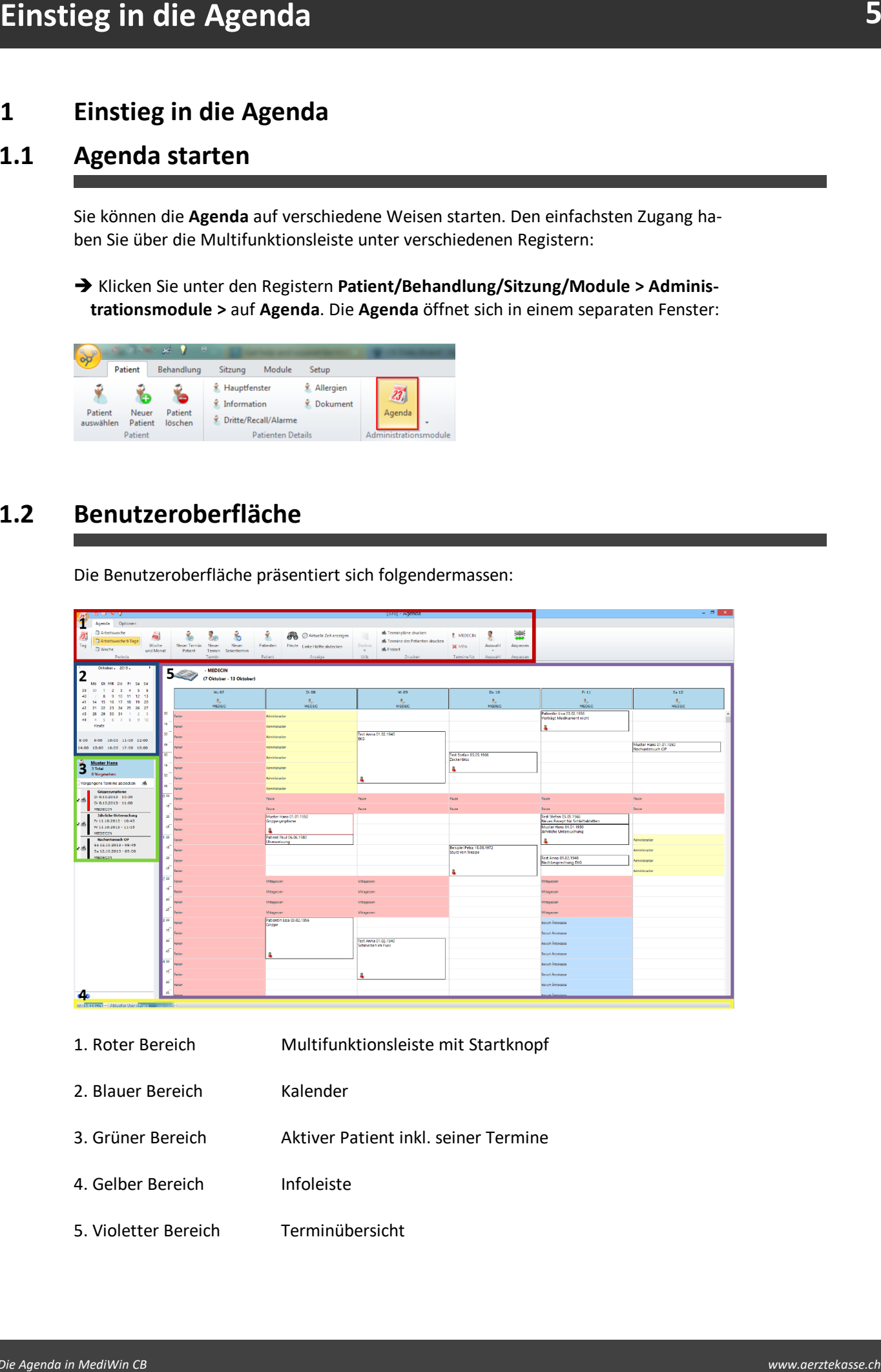

- 1. Roter Bereich Multifunktionsleiste mit Startknopf
- 2. Blauer Bereich Kalender
- 3. Grüner Bereich Aktiver Patient inkl. seiner Termine
- 4. Gelber Bereich Infoleiste
- 5. Violetter Bereich Terminübersicht

# <span id="page-5-0"></span>**2 Konfiguration**

Bevor Sie mit der Agenda arbeiten, sollten Sie diese den Bedürfnissen Ihrer Praxis entsprechend konfigurieren.

### <span id="page-5-1"></span>**2.1 Ressourcen verwalten**

èKlicken Sie in der Multifunktionsleiste unter **Optionen > Listen >** auf **Ressourcen verwalten**. Ein neues Fenster öffnet sich:

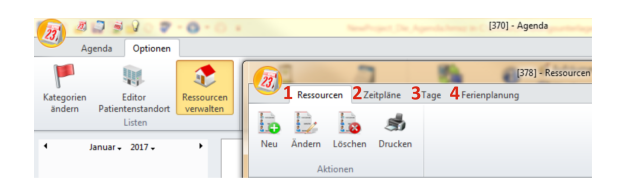

#### **1. Ressourcen:**

Fügen Sie im Register **Ressourcen** zu den bestehenden Arzt-Ressourcen zusätzliche hinzu. Das können z.B. Ihre MPA oder diverse Räumlichkeiten wie Röntgenzimmer, Warteraum, etc. sein. Somit können Sie für Mitarbeiter Termine buchen oder Räume reservieren.

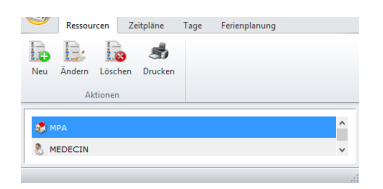

#### **2. Zeitpläne:**

**EXECUTE CONFIGURATION**<br> **EXECUTE:**<br> **WEIGHT ACTION ACTION ACTION AND ACTION ACTION ACTION ACTION INTO THE PASSION CONFIGURATION CONFIGURATION CONFIGURATION CONFIGURATION AND INTERFERENCE CONFIGURATION CONFIGURATION CONFIG** Klicken Sie in das Register **Zeitpläne**, um Ihre wöchentlichen Termine und Sperrzeiten festzulegen. Diese sind dann in der Agenda mit der gewählten Farbe und Textbeschreibung sichtbar. Sie können die Zeitpläne für alle oder nur einzelne Ressourcen vorneh men (z.B. Arzt xy arbeitet immer mittwochs im Spital xy).

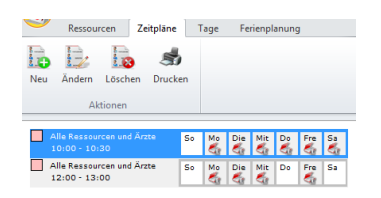

#### **3. Tage:**

Klicken Sie in das Register **Tage**, um Termine einzugeben (z.B. Ferien), die für Patiententermine **blockiert** werden sollen. Die Termine sind anschliessend mit der gewählten Farbe und Textbeschreibung sichtbar. Sie können die Termine wiederum für alle oder nur einzelne Ressourcen definieren.

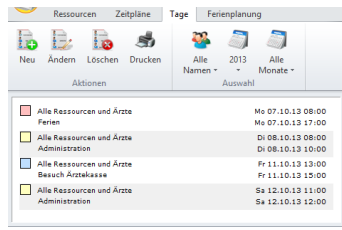

#### **4. Ferienplanung:**

Klicken Sie in die Registerkarte **Ferienplanung**, um die unter **Tage** erfassten Termine als jährliche Ferienplanung auszudrucken, im PDF Format zu exportieren oder per E- Mail zu versenden.

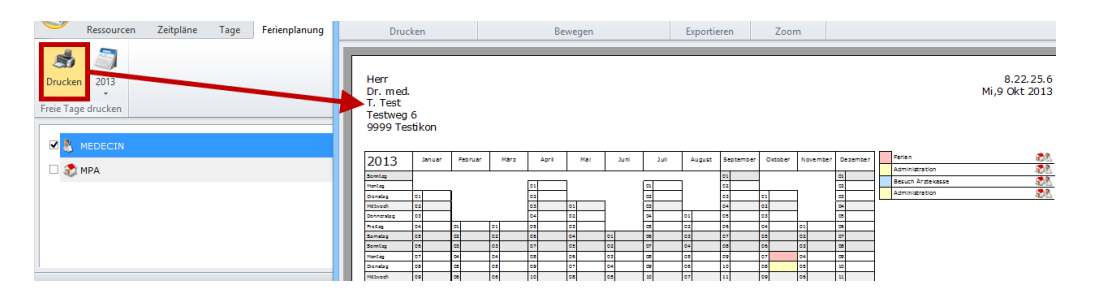

# <span id="page-6-0"></span>**2.2 Zeiträume blockieren und verwalten**

→ Klicken Sie in der Multifunktionsleiste unter Optionen > Zeitverwaltung auf Öff**nungszeiten**. Hier können Sie Zeiten definieren, die **blockiert** werden sollen:

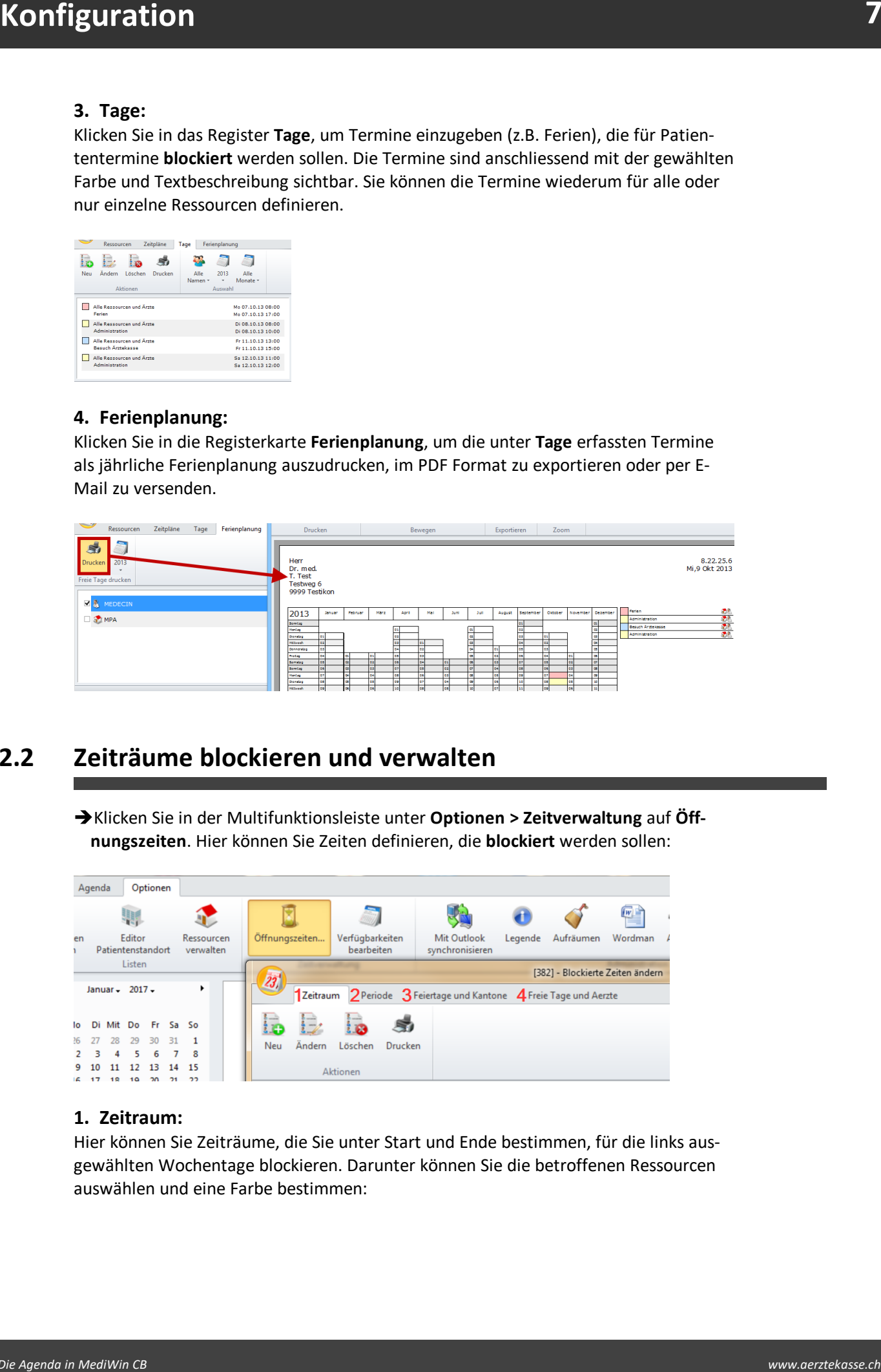

#### **1. Zeitraum:**

Hier können Sie Zeiträume, die Sie unter Start und Ende bestimmen, für die links ausgewählten Wochentage blockieren. Darunter können Sie die betroffenen Ressourcen auswählen und eine Farbe bestimmen:

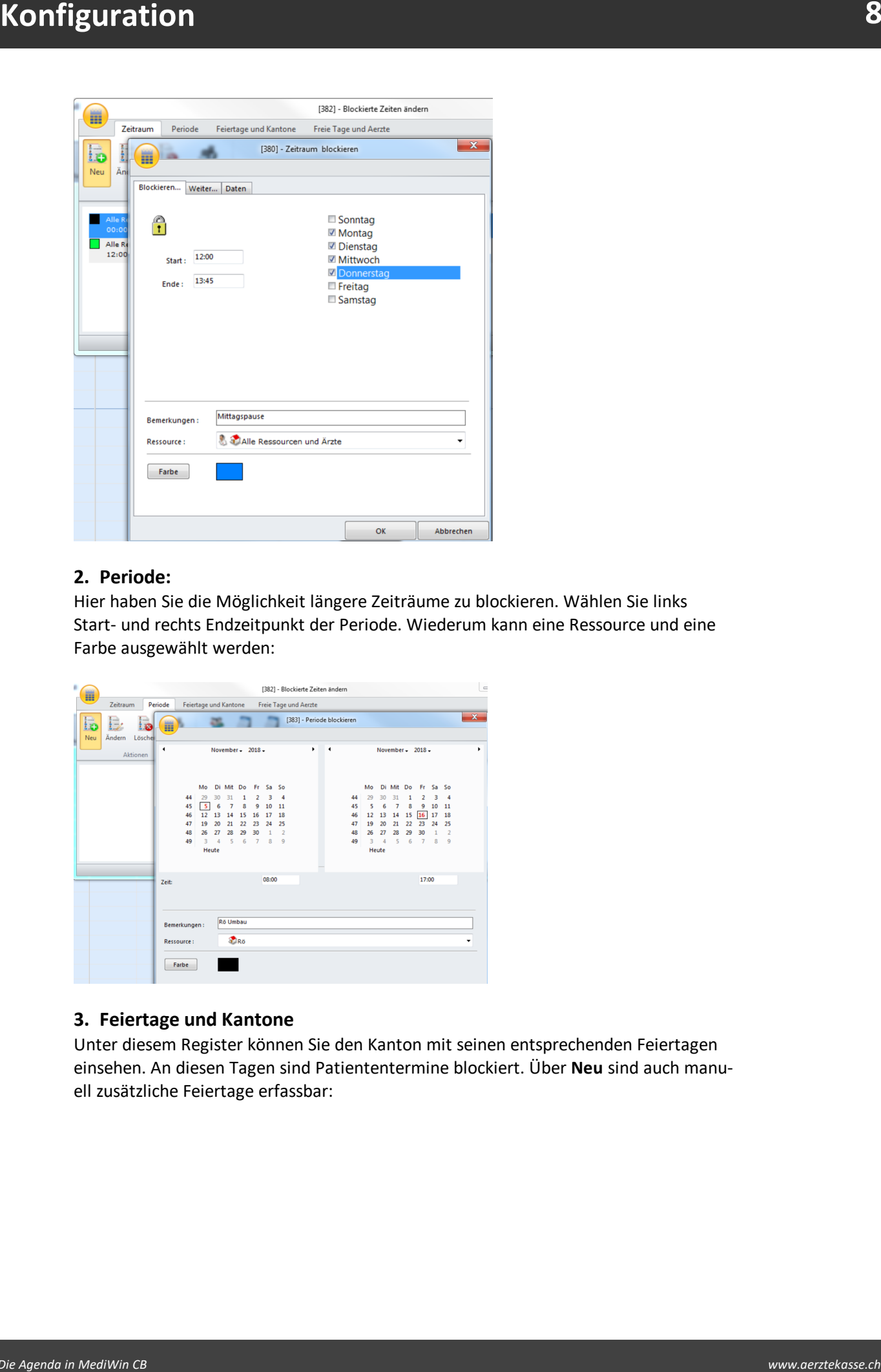

#### **2. Periode:**

Hier haben Sie die Möglichkeit längere Zeiträume zu blockieren. Wählen Sie links Start- und rechts Endzeitpunkt der Periode. Wiederum kann eine Ressource und eine Farbe ausgewählt werden:

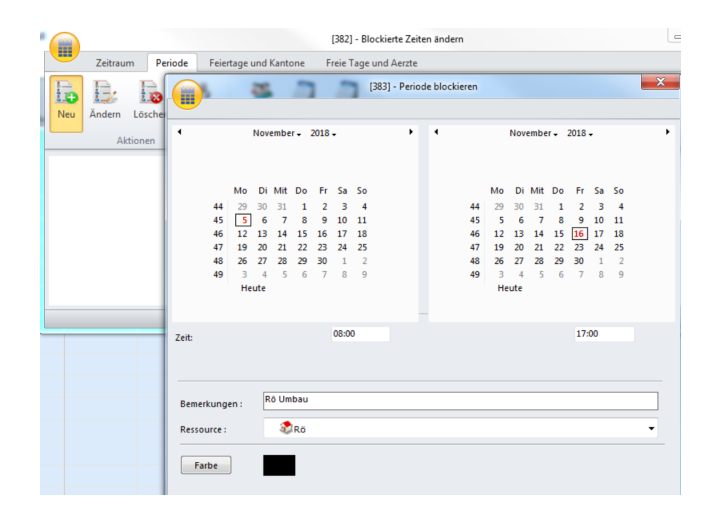

#### **3. Feiertage und Kantone**

Unter diesem Register können Sie den Kanton mit seinen entsprechenden Feiertagen einsehen. An diesen Tagen sind Patiententermine blockiert. Über **Neu** sind auch manuell zusätzliche Feiertage erfassbar:

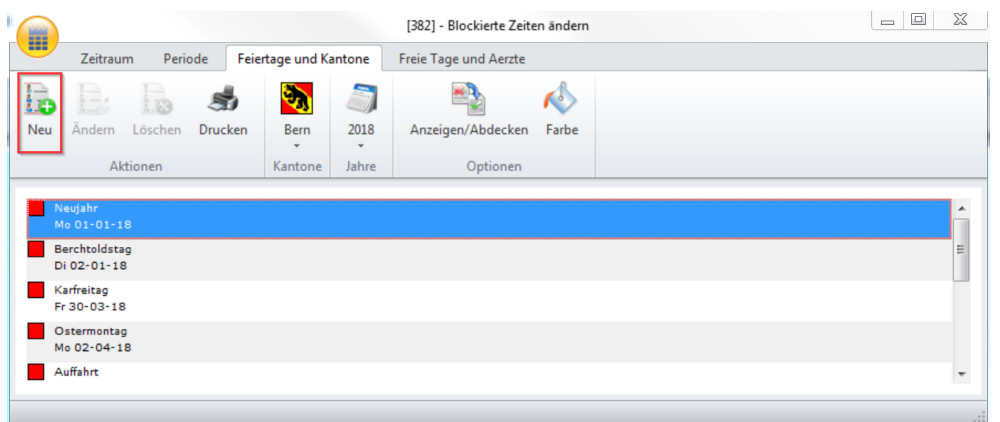

#### **4. Freie Tage und Ärzte**

Hier können Sie einzelne freie Tage pro Arzt bestimmen, die dann in der Agenda blockiert werden. Legen Sie mit Neu ein Datum fest:

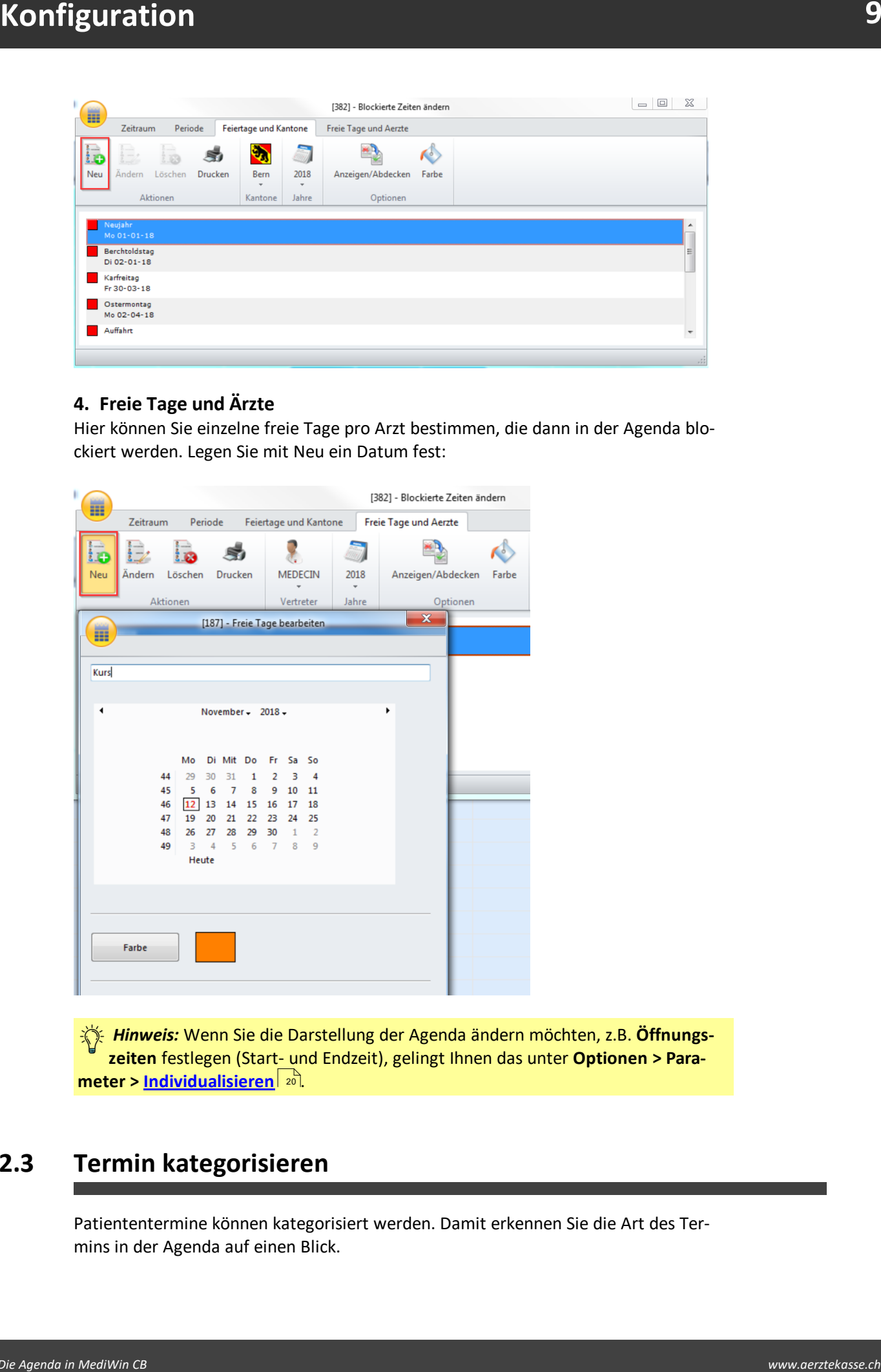

*Hinweis:* Wenn Sie die Darstellung der Agenda ändern möchten, z.B. **Öffnungszeiten** festlegen (Start- und Endzeit), gelingt Ihnen das unter **Optionen > Para- meter > <u>[Individualisieren](#page-19-0) रही</u> .** 

# <span id="page-8-0"></span>**2.3 Termin kategorisieren**

Patiententermine können kategorisiert werden. Damit erkennen Sie die Art des Ter mins in der Agenda auf einen Blick.

1. Wenn Sie einen Termin erfassen unter **Agenda > Termin > Neuer Termin**, können Sie für diesen eine Kategorie auswählen. Der Termin wird dadurch mit einem farbigen Rahmen und einem kleinen Quadrat (beim anwählen) gekennzeichnet:

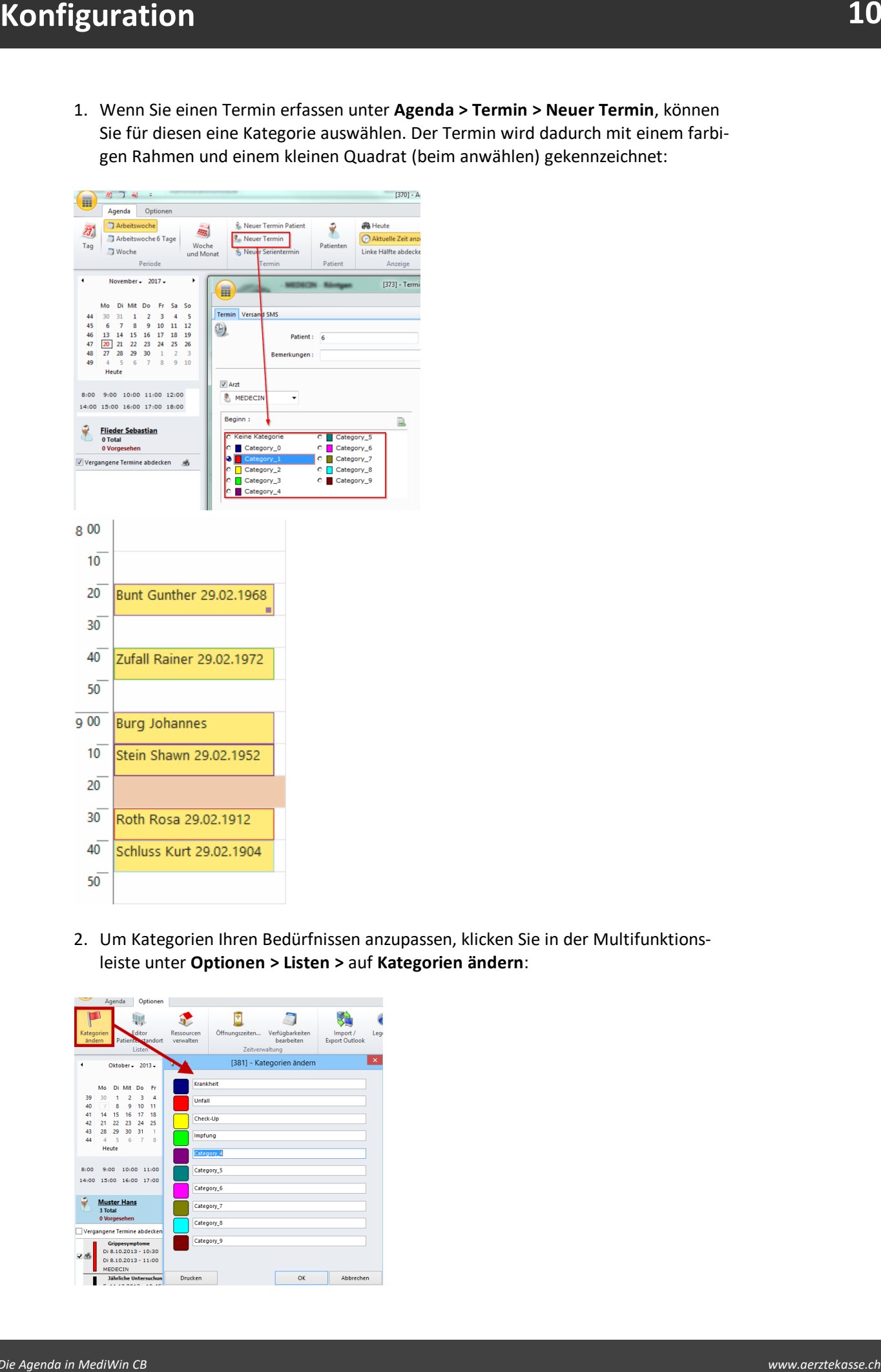

2. Um Kategorien Ihren Bedürfnissen anzupassen, klicken Sie in der Multifunktionsleiste unter **Optionen > Listen >** auf **Kategorien ändern**:

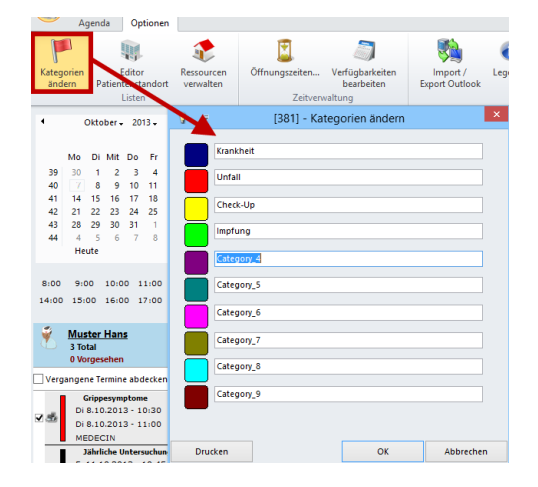

### <span id="page-10-0"></span>**3 Termine**

Die Patiententermine werden in der Agenda als Blöcke dargestellt, die mit Name und Geburtstag des Patienten sowie mit einer Bemerkung versehen sind. Je nach Kategorisierung wird der Terminblock mit einer bestimmten Farbe umrahmt.

# <span id="page-10-1"></span>**3.1 Termin erstellen**

1. Klicken Sie in der Multifunktionsleiste unter **Agenda > Termin >** auf **Neuer Termin**:

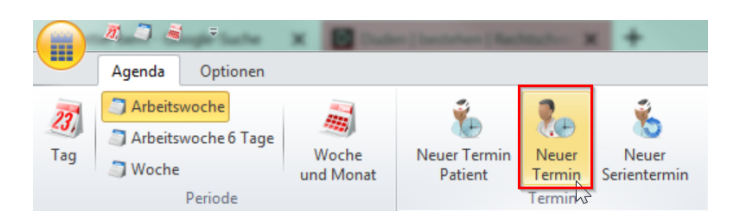

èOder klicken Sie auf **Neuer Termin Patient**, um für den aktuell ausgewählten Patienten einen Termin zu erstellen:

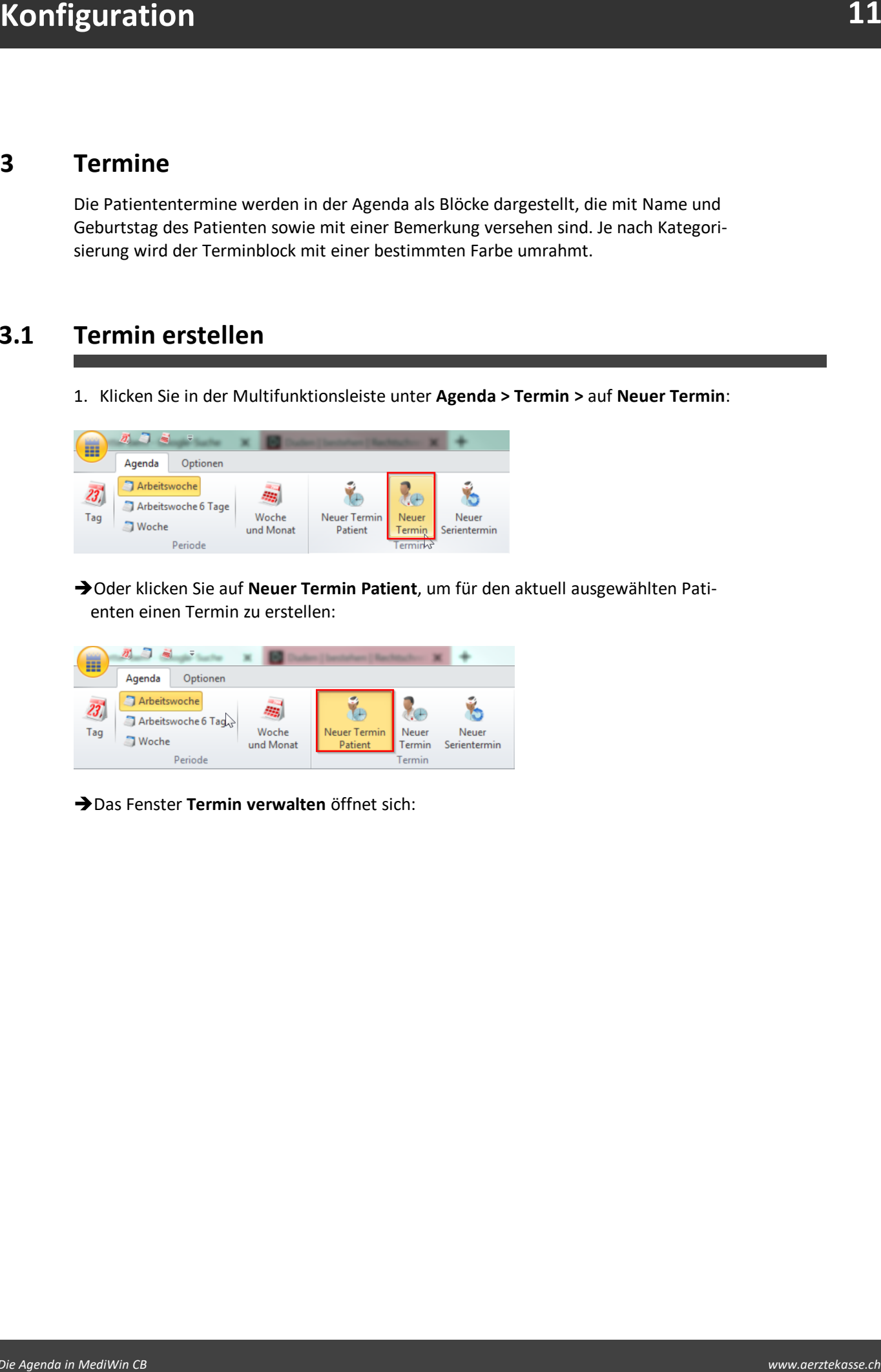

èDas Fenster **Termin verwalten** öffnet sich:

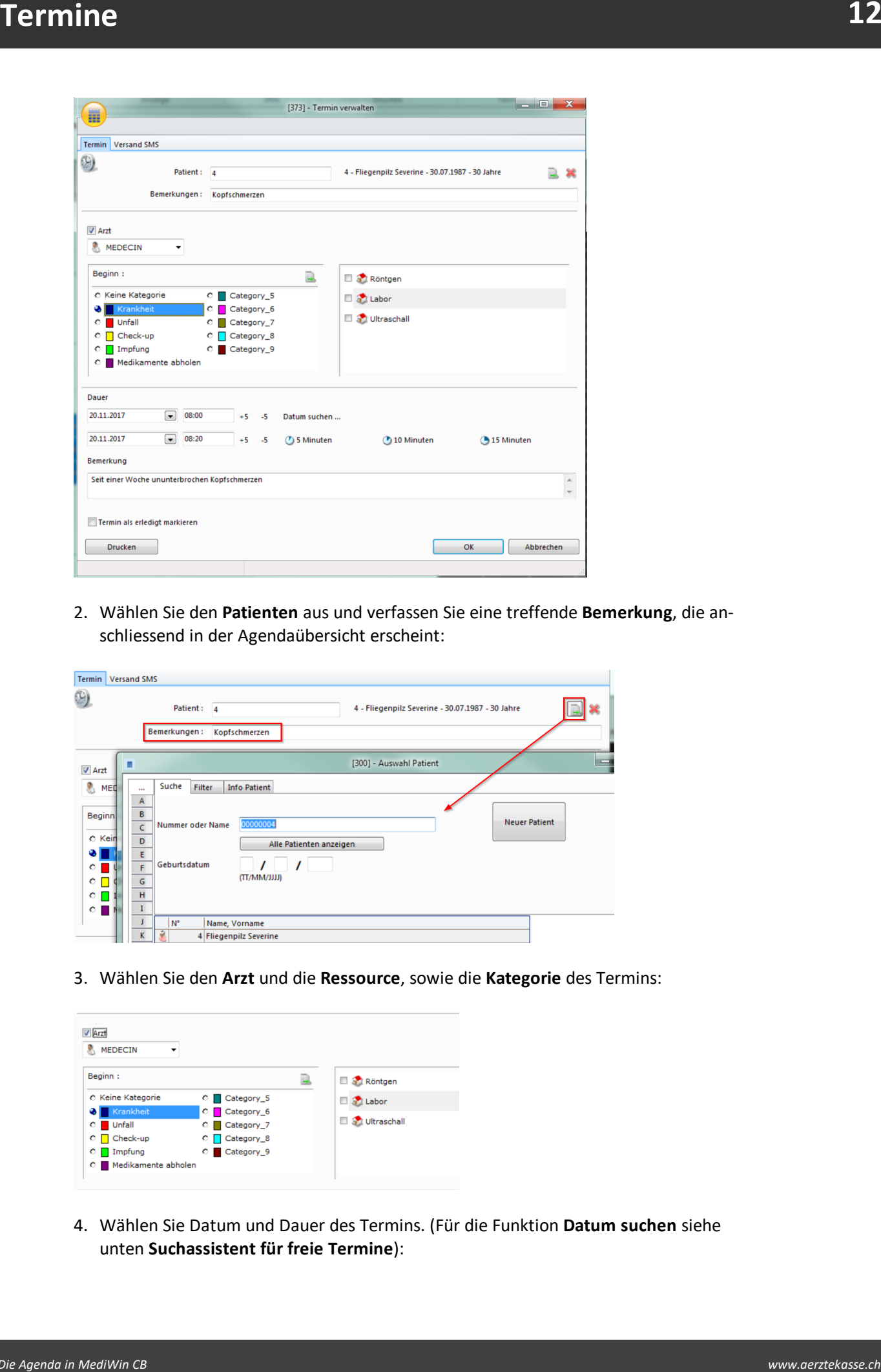

2. Wählen Sie den **Patienten** aus und verfassen Sie eine treffende **Bemerkung**, die anschliessend in der Agendaübersicht erscheint:

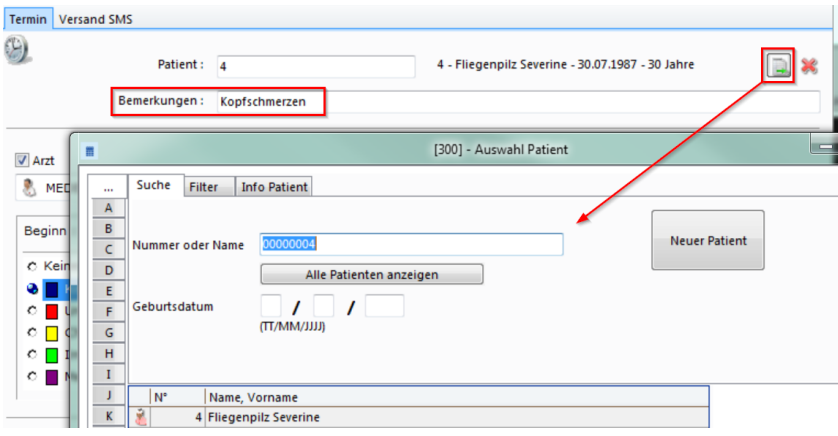

3. Wählen Sie den **Arzt** und die **Ressource**, sowie die **Kategorie** des Termins:

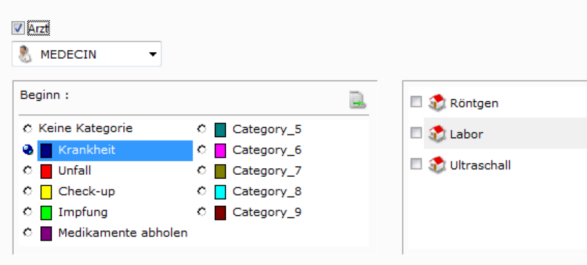

4. Wählen Sie Datum und Dauer des Termins. (Für die Funktion **Datum suchen** siehe unten **Suchassistent für freie Termine**):

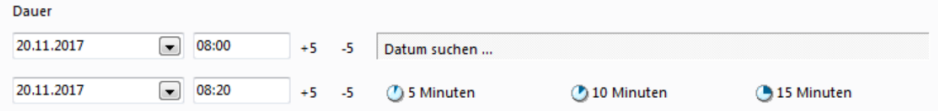

5. Tragen Sie im Feld **Bemerkung** eine detaillierte Bemerkung zum Termin ein. Sie können bei **Termin als erledigt markieren** ein Häkchen setzen. In der Terminübersicht erscheint dadurch beim entsprechenden Termin ein grüner Haken. Sie können den Termin auch ausdrucken:

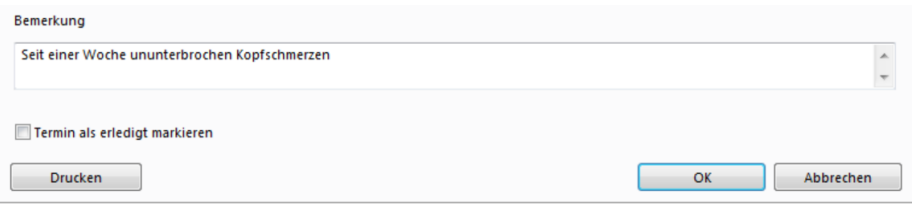

**Hinweis:** Sie können Patienten direkt in der Agenda wechseln. Klicken Sie hierzu in der Multifunktionsleiste unter **Agenda > Patient >** auf **Patienten**.

#### **Suchassistent für freie Termine**

- 1. Klicken Sie auf **Datum suchen...**:
- 2. Wählen Sie die gewünschte Zeitspanne.
- 3. Klicken Sie auf **Suchen**, um eine Auswahl möglicher Termine zu erhalten.
- 4. Wählen Sie hier den gewünschten Termin mit einem Doppelklick aus.

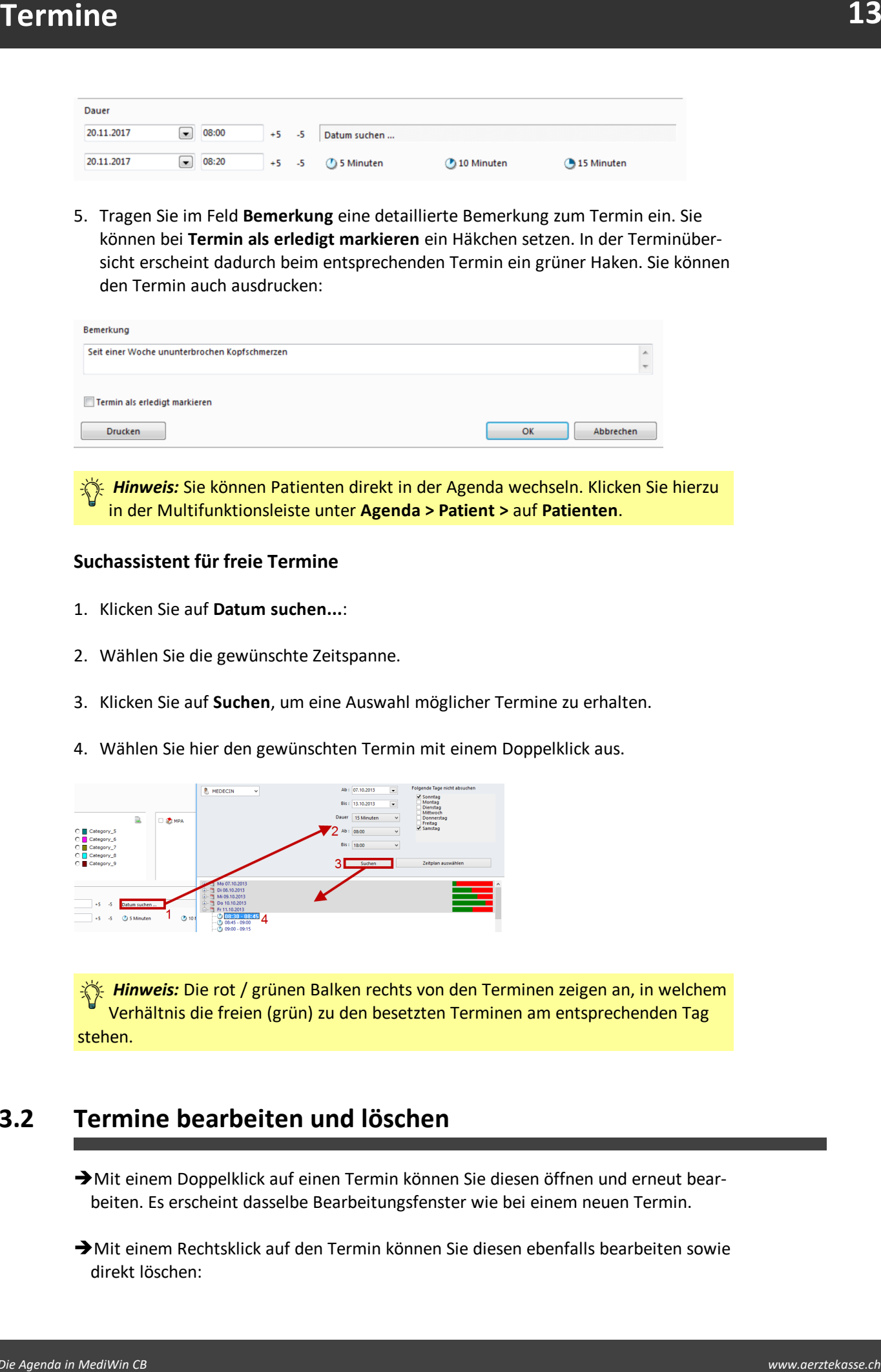

*Hinweis:* Die rot / grünen Balken rechts von den Terminen zeigen an, in welchem Verhältnis die freien (grün) zu den besetzten Terminen am entsprechenden Tag stehen.

# <span id="page-12-0"></span>**3.2 Termine bearbeiten und löschen**

- → Mit einem Doppelklick auf einen Termin können Sie diesen öffnen und erneut bearbeiten. Es erscheint dasselbe Bearbeitungsfenster wie bei einem neuen Termin.
- $\rightarrow$  Mit einem Rechtsklick auf den Termin können Sie diesen ebenfalls bearbeiten sowie direkt löschen:

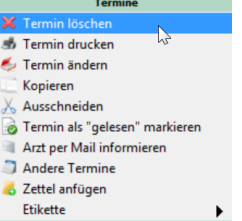

**Hinweis:** Sie können Termine mittels Drag and Drop auch direkt innerhalb der Agenda verschieben. Mit etwas Geschick lässt sich der Termin hier auch verlängern oder verkürzen.

# <span id="page-13-0"></span>**3.3 Serientermin erstellen**

Wenn ein Patient regelmässige Termine benötigt, können Sie statt einzelnen Terminen einen Serientermin erstellen.

1. Klicken Sie hierzu in der Multifunktionsleiste unter **Agenda > Termin >** auf **Neuer Serientermin**. Ein neues Fenster öffnet sich:

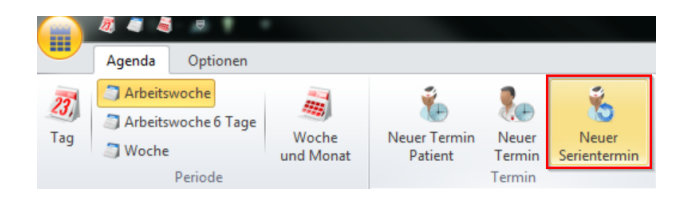

2. Geben Sie im Register **Periodizität** die Uhrzeit, die Häufigkeit und den Zeitrahmen für den Serientermin ein. Klicken Sie auf **Liste aktualisieren**, um diese Einstellungen in der Übersicht darunter zu übernehmen:

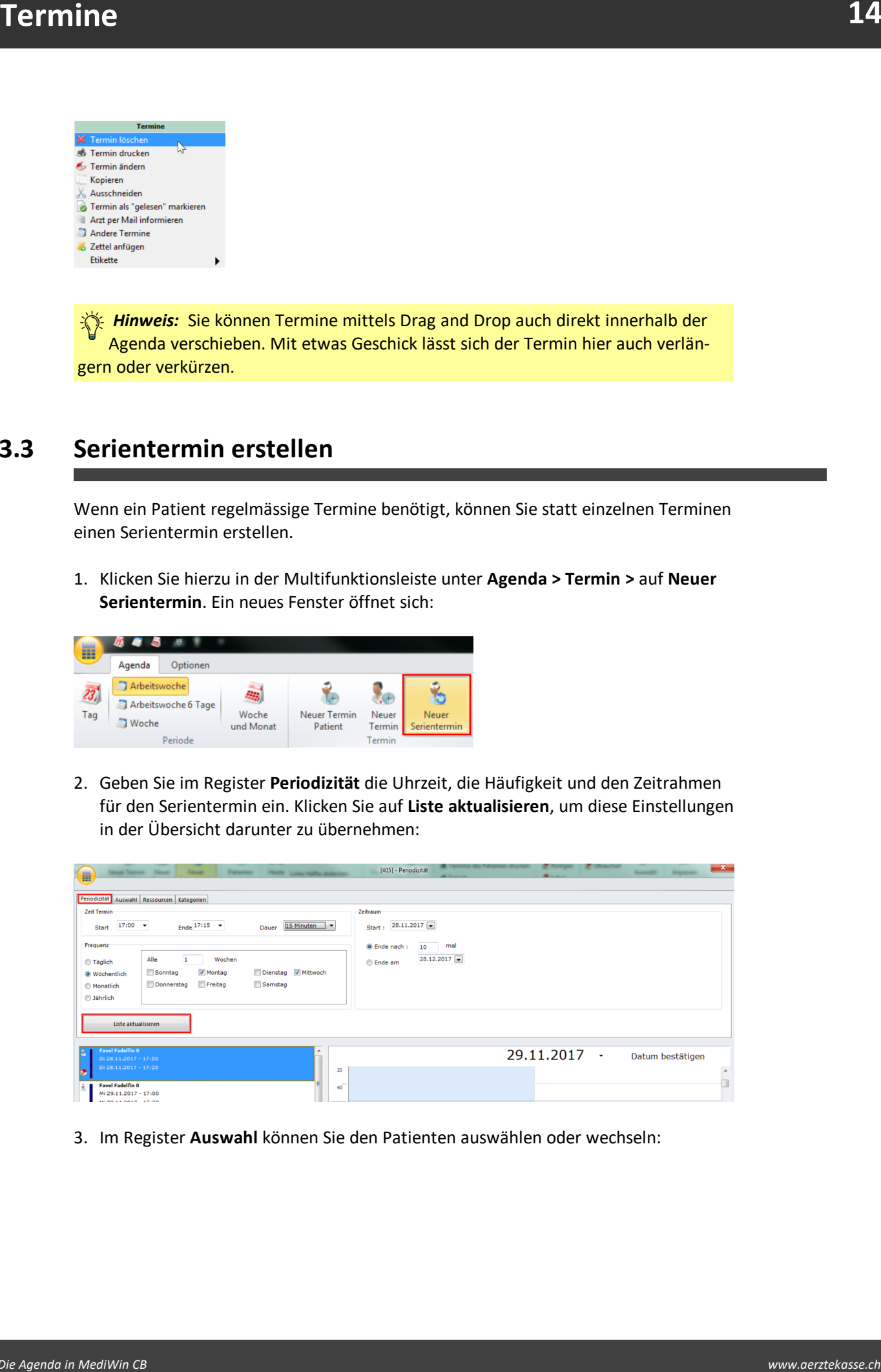

3. Im Register **Auswahl** können Sie den Patienten auswählen oder wechseln:

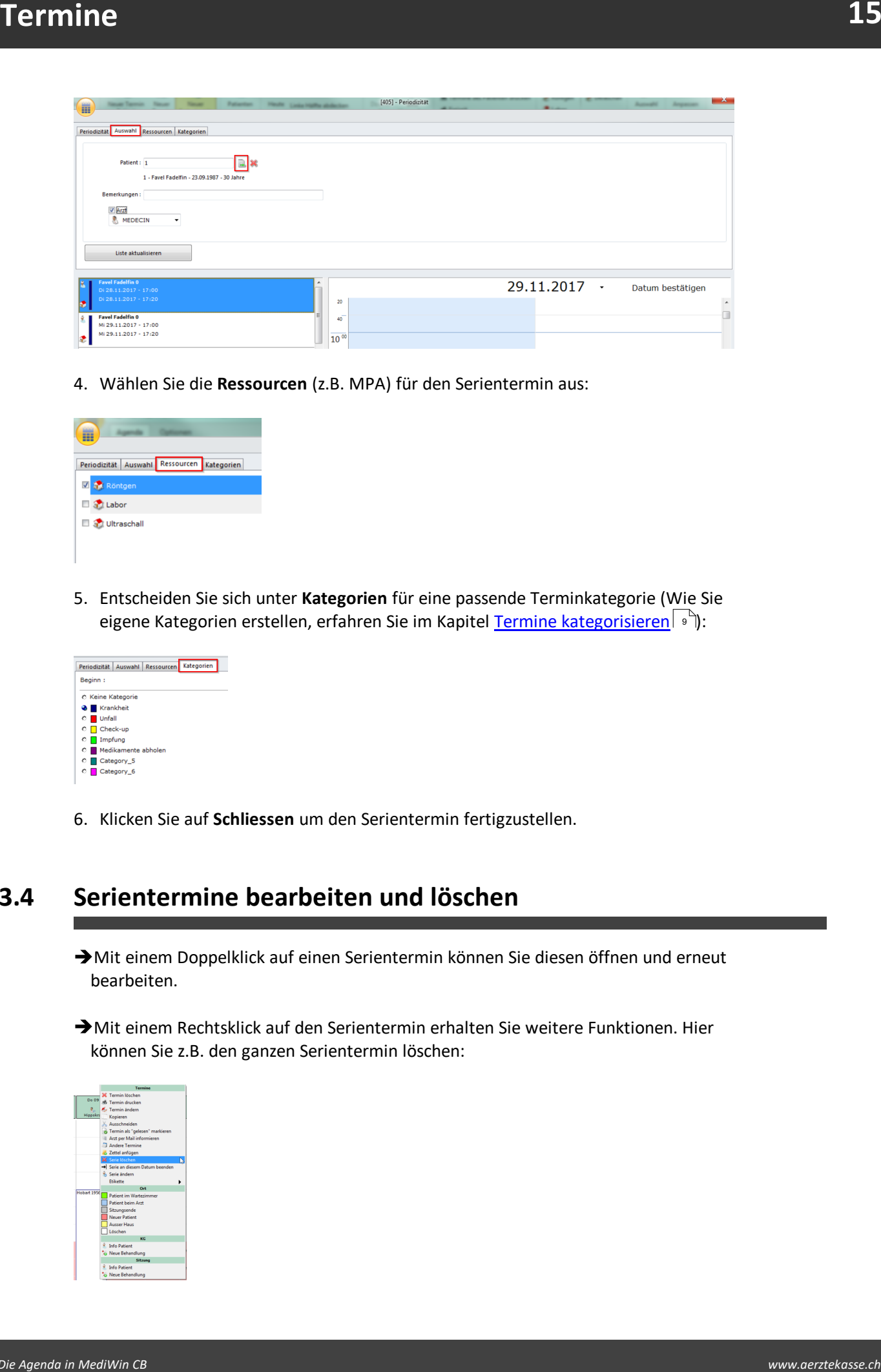

4. Wählen Sie die **Ressourcen** (z.B. MPA) für den Serientermin aus:

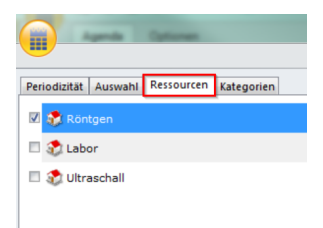

5. Entscheiden Sie sich unter **Kategorien** für eine passende Terminkategorie (Wie Sie eigene Kategorien erstellen, erfahren Sie im Kapitel <u>Termine [kategorisieren](#page-8-0)</u>| ° ):

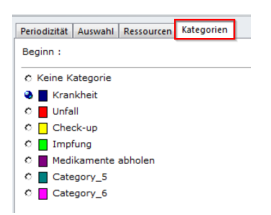

6. Klicken Sie auf **Schliessen** um den Serientermin fertigzustellen.

# <span id="page-14-0"></span>**3.4 Serientermine bearbeiten und löschen**

- èMit einem Doppelklick auf einen Serientermin können Sie diesen öffnen und erneut bearbeiten.
- èMit einem Rechtsklick auf den Serientermin erhalten Sie weitere Funktionen. Hier können Sie z.B. den ganzen Serientermin löschen:

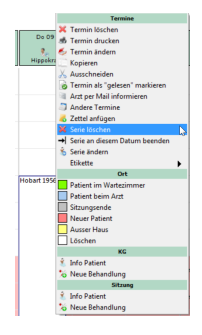

### <span id="page-15-0"></span>**4 Patientenstandort erstellen und angeben**

Der Patientenstandort zeigt auf, wo sich ein Patient befindet (z.B. Wartezimmer, Röntgen, etc.). Die Standorte können mit Text und Farbe versehen werden. Die Patientenstandorte können von CB10 aus mittels **Taskliste** abgefragt werden.

#### **Patientenstandort erstellen**

1. Klicken Sie in der Multifunktionsleiste unter **Optionen > Listen** auf **Editor Patientenstandort**:

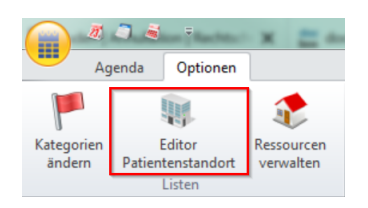

2. Erstellen Sie über den Button **Neu** eigene Patientenstandorte:

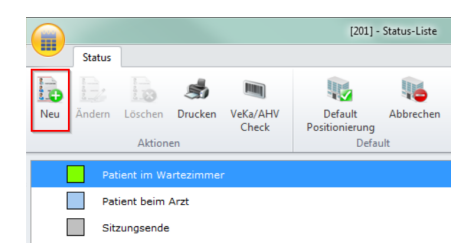

3. Bestimmen Sie mit dem Button **VeKa/AHV Check** pro Standort, ob bei einem entsprechenden Standortwechsel die VeKa und AHV-Daten überprüft werden sollen und ggf. eine Meldung wegen fehlenden Angaben erscheinen soll:

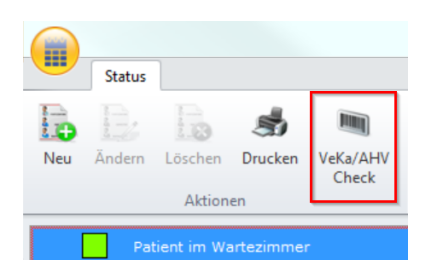

4. Mit dem Button **Default Positionierung** legen Sie einen bestimmten Standard-Patientenstandort fest, der bei jeder neuen Terminerstellung automatisch gesetzt wird:

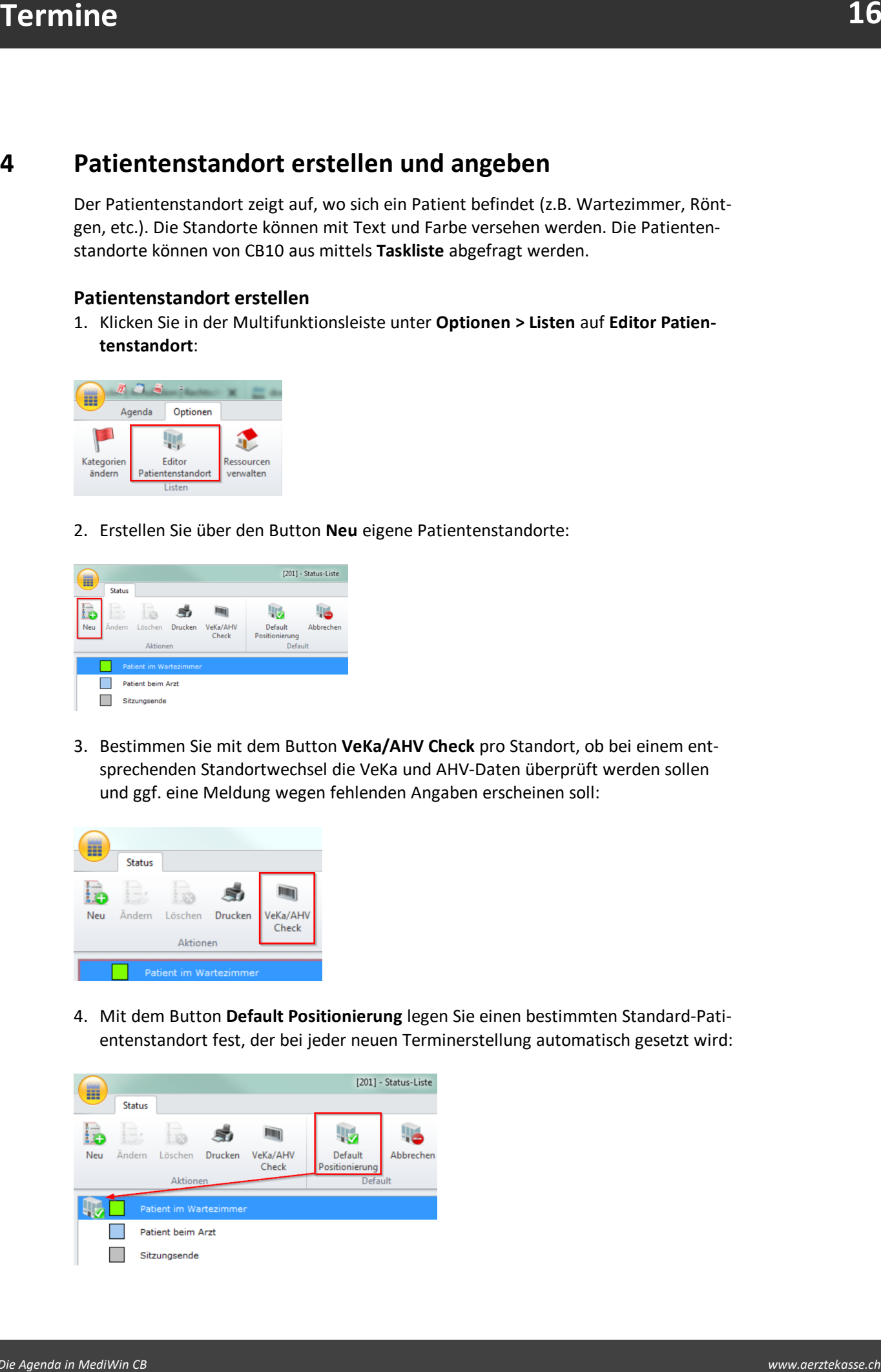

- 5. Schliessen Sie das Fenster, wenn Sie mit den Standorteinstellungen zufrieden sind.
- 6. Versehen Sie nun Ihre Termine mit den zuvor erstellten Patientenstandorten:
	- èKlicken Sie mit der rechten Maustaste auf den entsprechenden Termin und wählen Sie unter der Kategorie **Ort** den gewünschten Standort aus. Klicken Sie auf Löschen, um den Standort wieder zu entfernen:

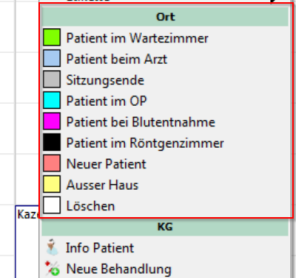

# <span id="page-16-0"></span>**4.1 Patientenstandort abfragen**

#### **Taskliste im CB**

Die Funktion Taskliste finden Sie im CB10 und nicht in der Agenda. Mit der Taskliste können Sie u.a. Patientenstandorte abfragen, die Sie in der Agenda gesetzt haben.

èKlicken Sie hierzu in der (CB-)Multifunktionsleiste unter **Patient/Behandlung/Sitzung/Module > Arztmodule >** auf **TaskListe**:

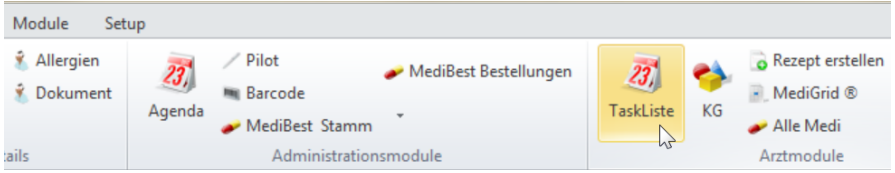

èDie Liste der aktuellen (des Tages) Patiententermine erscheint. Sie können bestimmte **Ressourcen** an- oder abwählen, um eine bessere Übersicht zu erlangen:

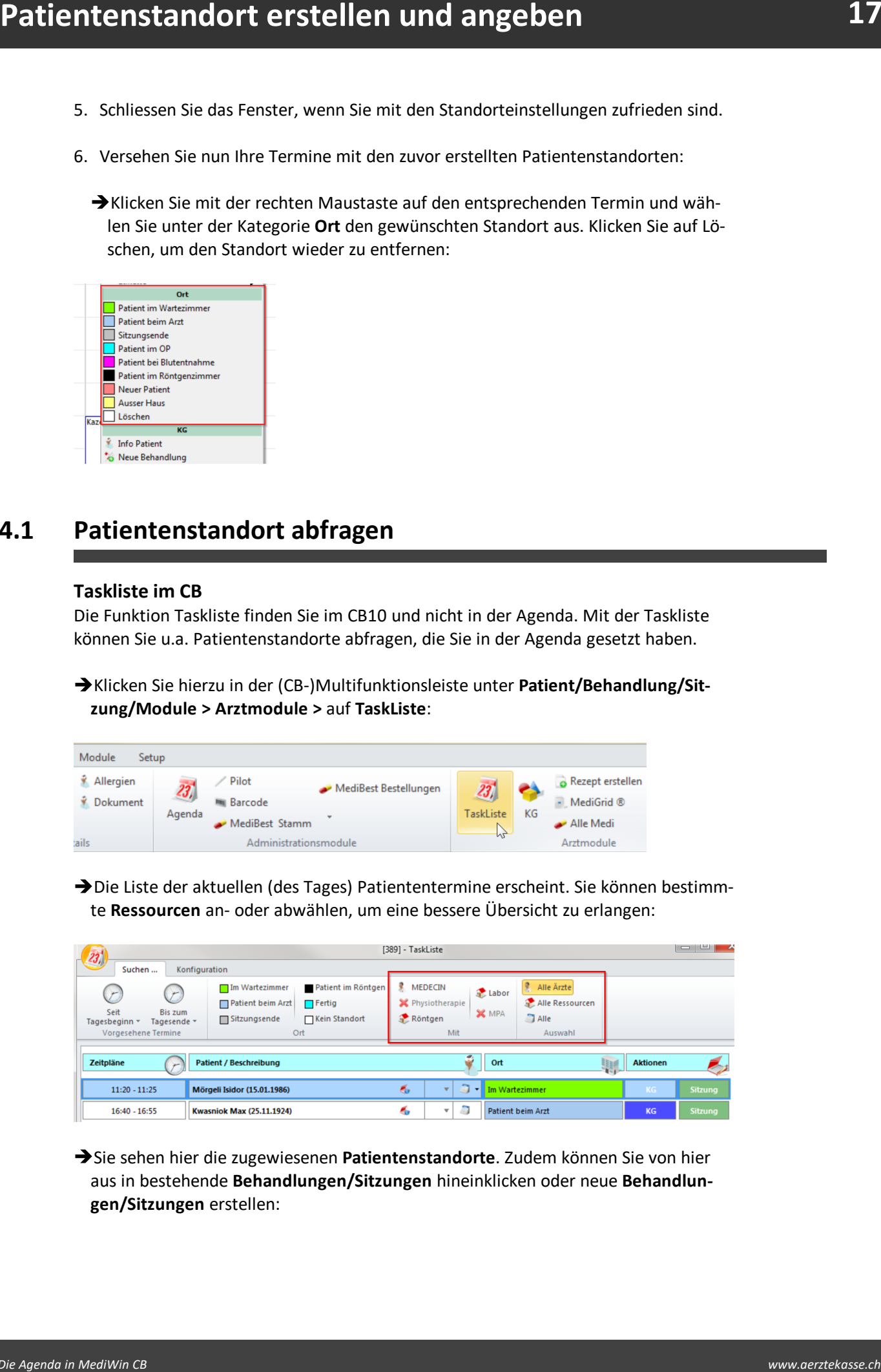

èSie sehen hier die zugewiesenen **Patientenstandorte**. Zudem können Sie von hier aus in bestehende **Behandlungen/Sitzungen** hineinklicken oder neue **Behandlungen/Sitzungen** erstellen:

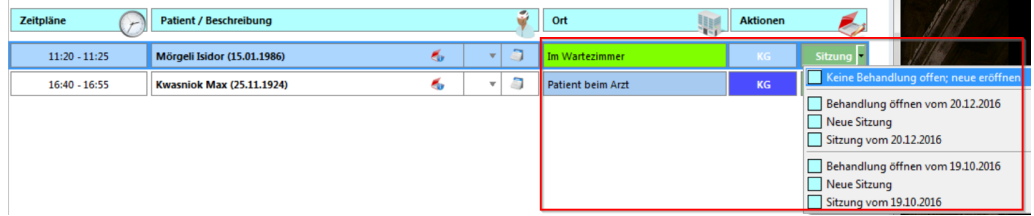

èDes Weiteren haben Sie die Möglichkeit eine Notiz zu verfassen, die im Anschluss in der **Terminverwaltung** der Agenda im unteren Bemerkungsfeld erscheint:

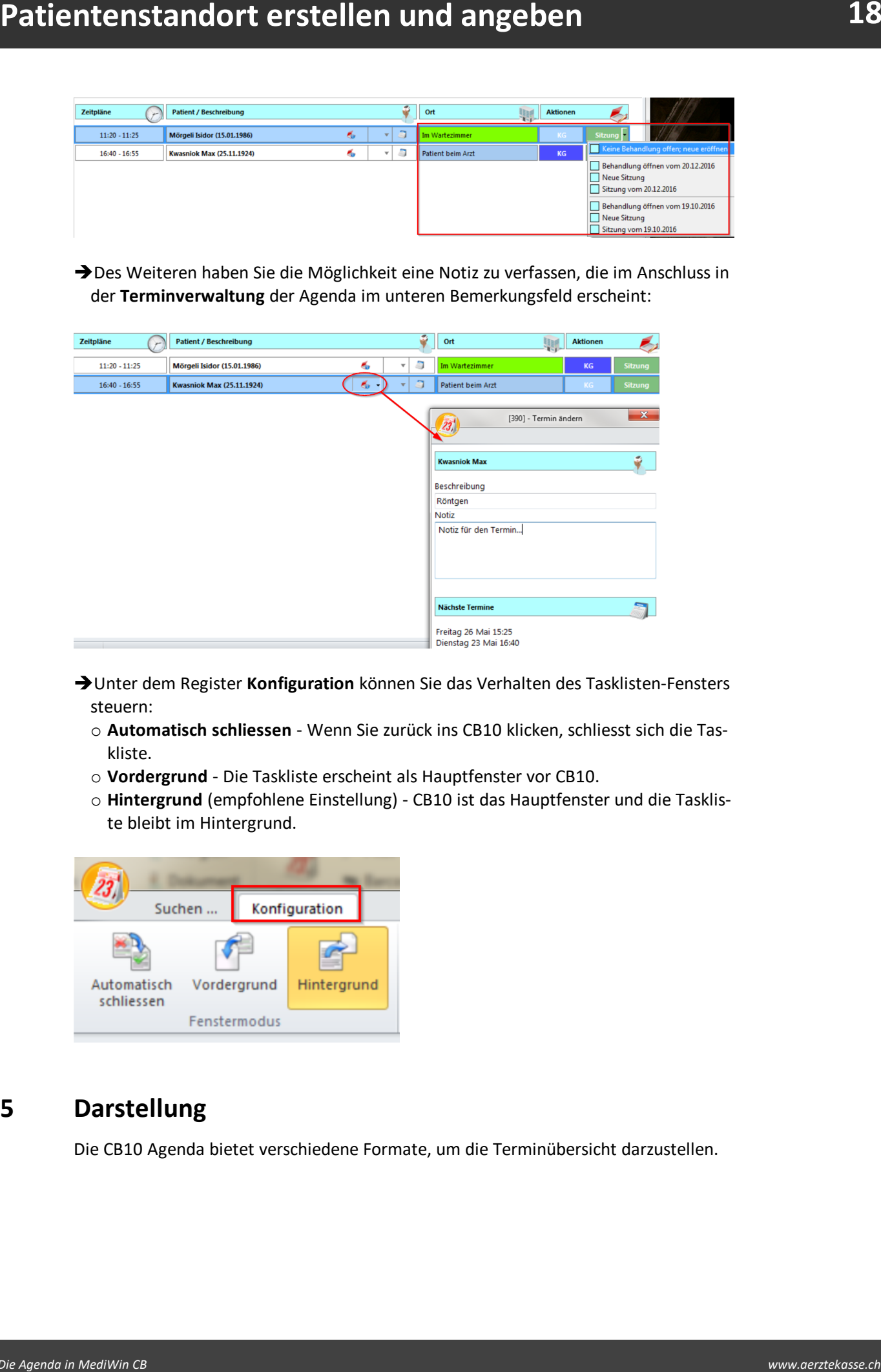

- **→ Unter dem Register Konfiguration** können Sie das Verhalten des Tasklisten-Fensters steuern:
	- o **Automatisch schliessen** Wenn Sie zurück ins CB10 klicken, schliesst sich die Taskliste.
	- o **Vordergrund** Die Taskliste erscheint als Hauptfenster vor CB10.
	- o **Hintergrund** (empfohlene Einstellung) CB10 ist das Hauptfenster und die Taskliste bleibt im Hintergrund.

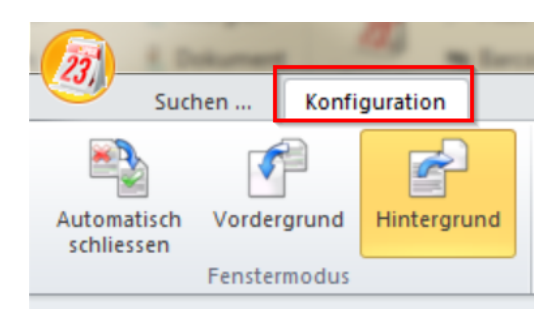

# <span id="page-17-0"></span>**5 Darstellung**

Die CB10 Agenda bietet verschiedene Formate, um die Terminübersicht darzustellen.

# <span id="page-18-0"></span>**5.1 Periode bestimmen**

**Particularly 319**<br> **Bridge Settimmen**<br> **Worker some derivative former constrained and the predict section former constrained and the set of the constrained and the set of the constrained and the set of the constrained and** èWählen Sie in der Multifunktionsleiste unter **Agenda > Periode**, welche Darstellung Sie für die Übersicht bevorzugen. Das kann z.B. die Ansicht eines Tages, einer (Arbeits-)Woche oder eines Monats sein. Sie können jederzeit mit einem Mausklick zwischen den Darstellungen wechseln.

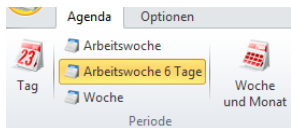

# <span id="page-18-1"></span>**5.2 Anzeige ändern**

In der Multifunktionsleiste unter **Agenda > Anzeige** finden Sie die folgenden Funktionalitäten mit der Sie die Terminanzeige steuern können:

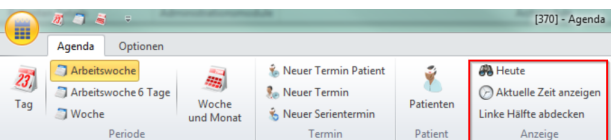

# · **Heute**

Ein neues Fenster mit der Terminübersicht öffnet sich.

# · **Aktuelle Zeit anzeigen**

Ein farbiger Balken hinterlegt die aktuelle Zeit.

# · **Linke Hälfte abdecken**

Der Kalender und der ausgewählte Patient auf der linken Seite werden abgedeckt.

### <span id="page-18-2"></span>**5.3 Termine für bestimmte Nutzer anzeigen**

Haben Sie mehrere Ärzte oder Ressourcen in Ihrer Agenda erfasst, können Sie in der Terminübersicht deren Auswahl einschränken.

**Hinweis:** Sie können diese Funktion nur in der Wochen- oder Monatsansicht verwenden (vgl. <u>Periode [bestimmen](#page-18-0)</u> | 19]), jedoch nicht in der Tagesansicht.

èKlicken Sie hierzu in der Multifunktionsleiste unter **Agenda > Termine für** auf die gewünschten Ressourcen oder Ärzte, die Sie aus- oder einblenden möchten:

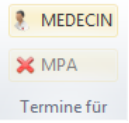

èSie können die Ärzte und Ressourcen auch über die Dropdown-Liste unter **Agenda > Auswahl** steuern:

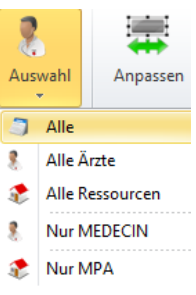

**Hinweis:** Bei der Selektion der Ärzte / Ressourcen ist es möglich, dass in der Terminübersicht die Spaltenbreite nicht optimal ist. Klicken Sie in der Multifunktionsleiste unter **Agenda >** auf **Anpassen**, um die Spaltenbreite der Fenstergrösse anzupassen.

# <span id="page-19-0"></span>**5.4 Darstellung individualisieren**

èKlicken Sie unter **Optionen > Parameter** auf **Individualisieren** um diverse Einstellungen wie Zeitabstände der Agenda, Tageslänge oder Zellhöhe zu bestimmen:

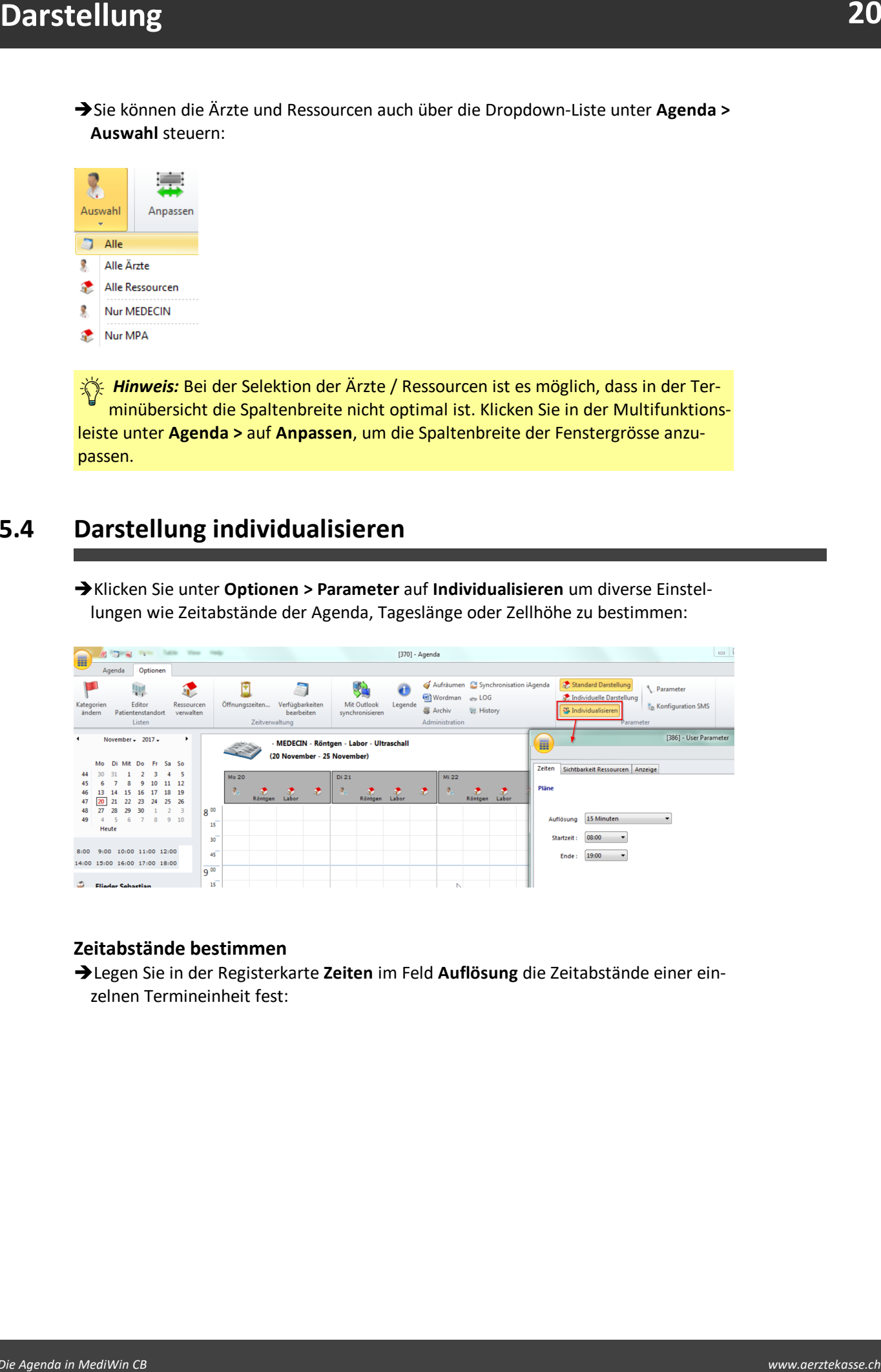

#### **Zeitabstände bestimmen**

èLegen Sie in der Registerkarte **Zeiten** im Feld **Auflösung** die Zeitabstände einer einzelnen Termineinheit fest:

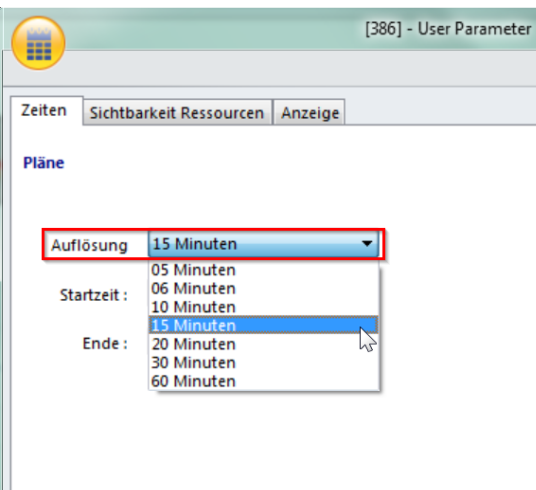

èMit **Startzeit** und **Ende** regulieren Sie die Zeitspanne eines Tages:

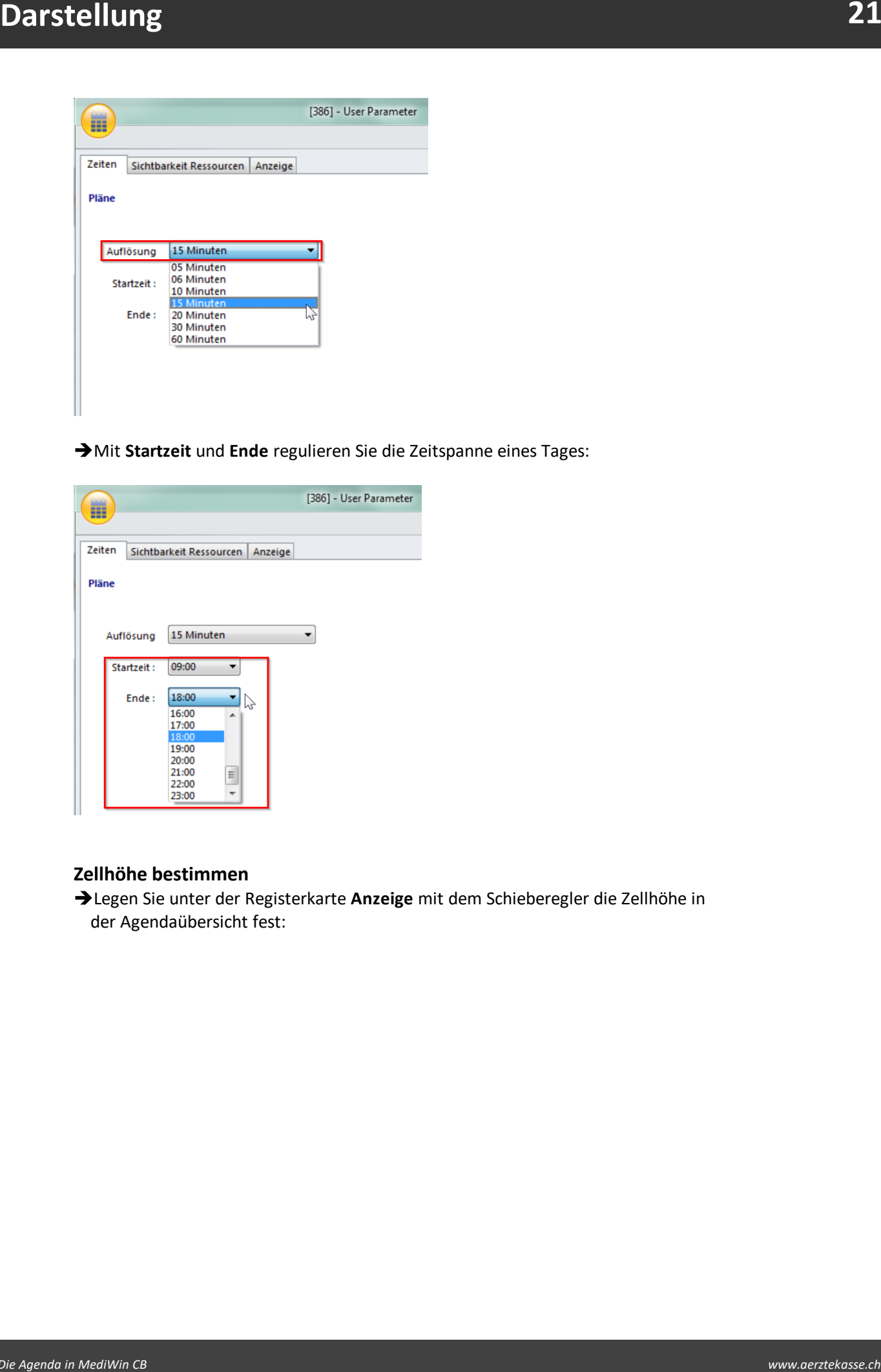

#### **Zellhöhe bestimmen**

èLegen Sie unter der Registerkarte **Anzeige** mit dem Schieberegler die Zellhöhe in der Agendaübersicht fest:

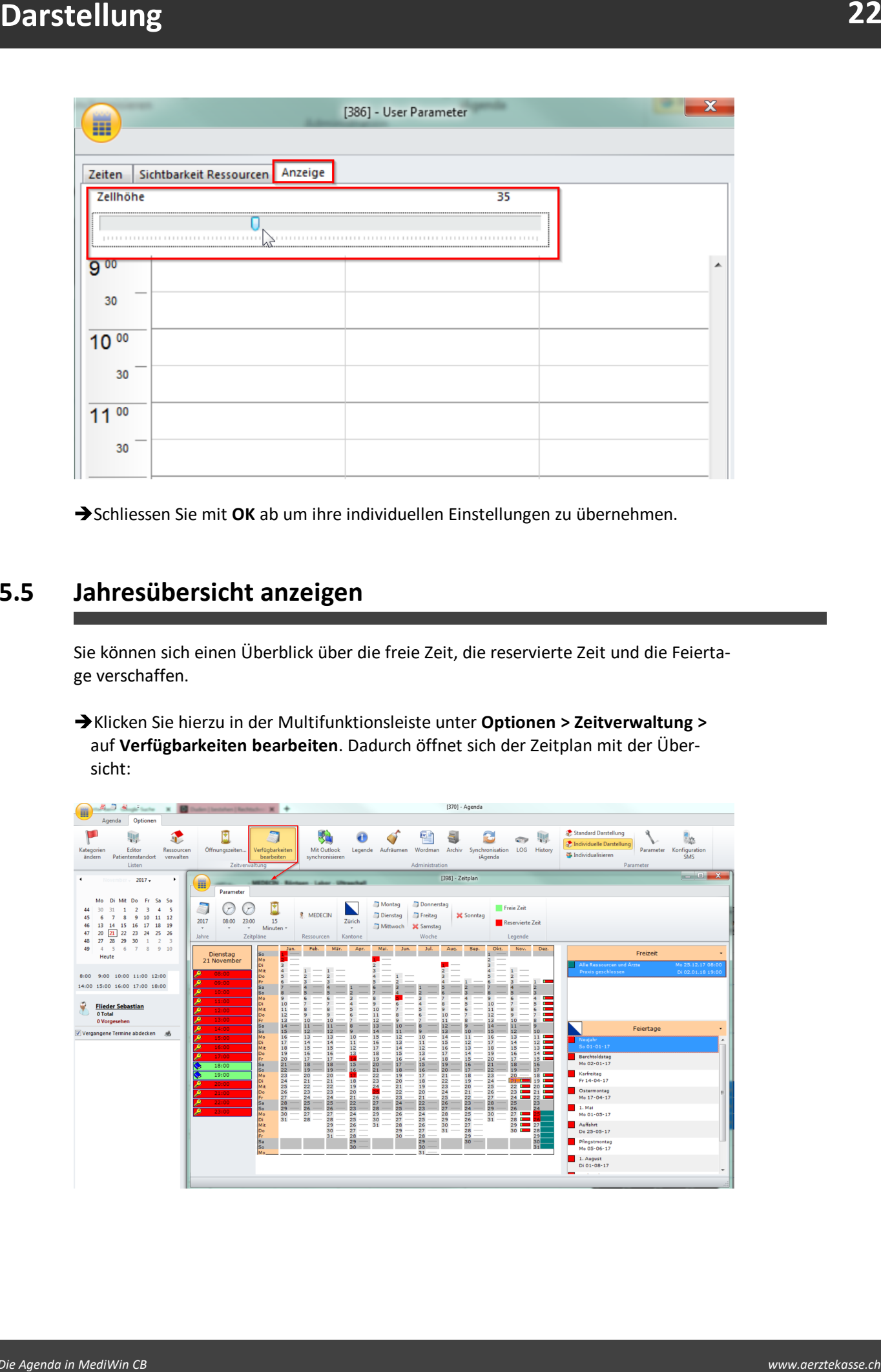

èSchliessen Sie mit **OK** ab um ihre individuellen Einstellungen zu übernehmen.

# <span id="page-21-0"></span>**5.5 Jahresübersicht anzeigen**

Sie können sich einen Überblick über die freie Zeit, die reservierte Zeit und die Feiertage verschaffen.

èKlicken Sie hierzu in der Multifunktionsleiste unter **Optionen > Zeitverwaltung >** auf **Verfügbarkeiten bearbeiten**. Dadurch öffnet sich der Zeitplan mit der Übersicht:

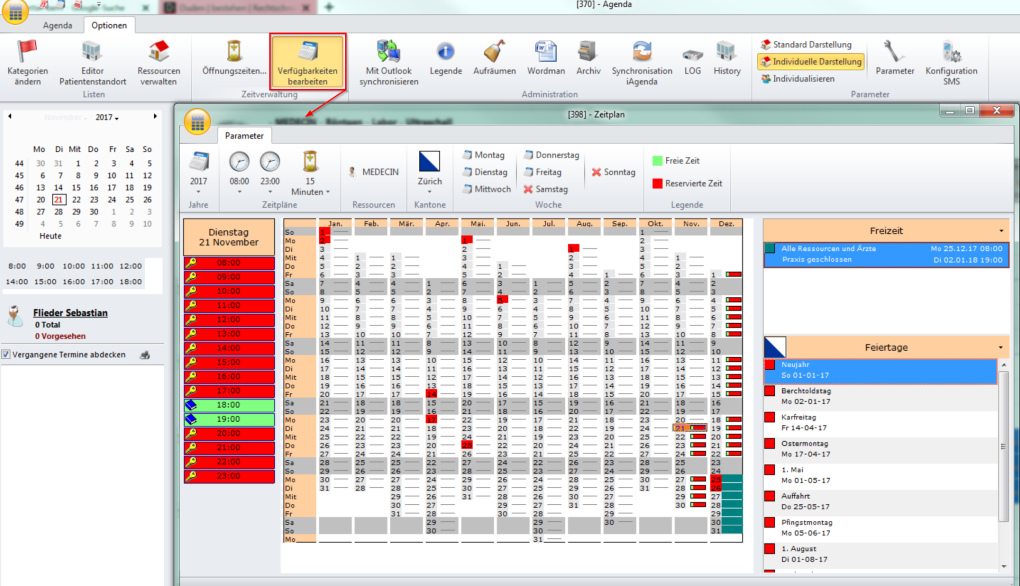

### <span id="page-22-0"></span>**6 Druckfunktionen**

Sie haben die Möglichkeit, Terminkarten zu drucken. Die Terminkarten der Ärztekasse werden kostenlos zur Verfügung gestellt, einzig für die Hardware (Drucker) fallen kosten an.

Falls Sie Interesse an den Terminkarten haben, nehmen Sie bitte Kontakt mit einem Berater der Ärztekasse auf.

# <span id="page-22-1"></span>**6.1 Terminkarten drucken**

1. Klicken Sie in der Multifunktionsleiste unter **Agenda > Drucken >** auf **Termine des Patienten drucken**:

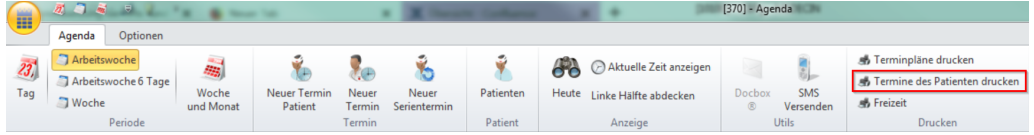

2. Im neuen Fenster können Sie die gewünschten Termine anwählen (falls ein Patient mehrere hat):

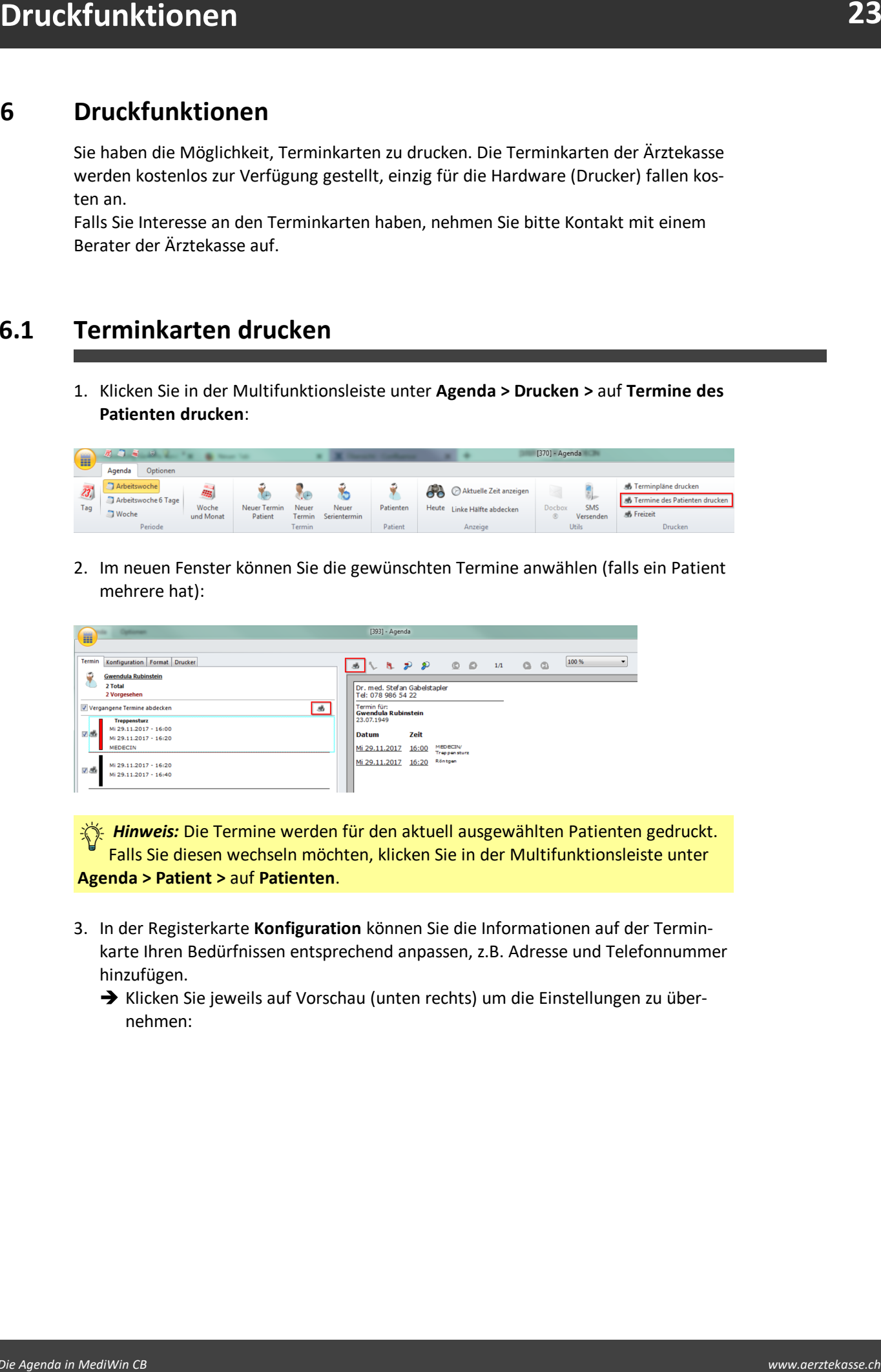

*K* Hinweis: Die Termine werden für den aktuell ausgewählten Patienten gedruckt. Falls Sie diesen wechseln möchten, klicken Sie in der Multifunktionsleiste unter **Agenda > Patient >** auf **Patienten**.

- 3. In der Registerkarte **Konfiguration** können Sie die Informationen auf der Terminkarte Ihren Bedürfnissen entsprechend anpassen, z.B. Adresse und Telefonnummer hinzufügen.<br>→ Klicken Sie jeweils auf Vorschau (unten rechts) um die Einstellungen zu über
	- nehmen:

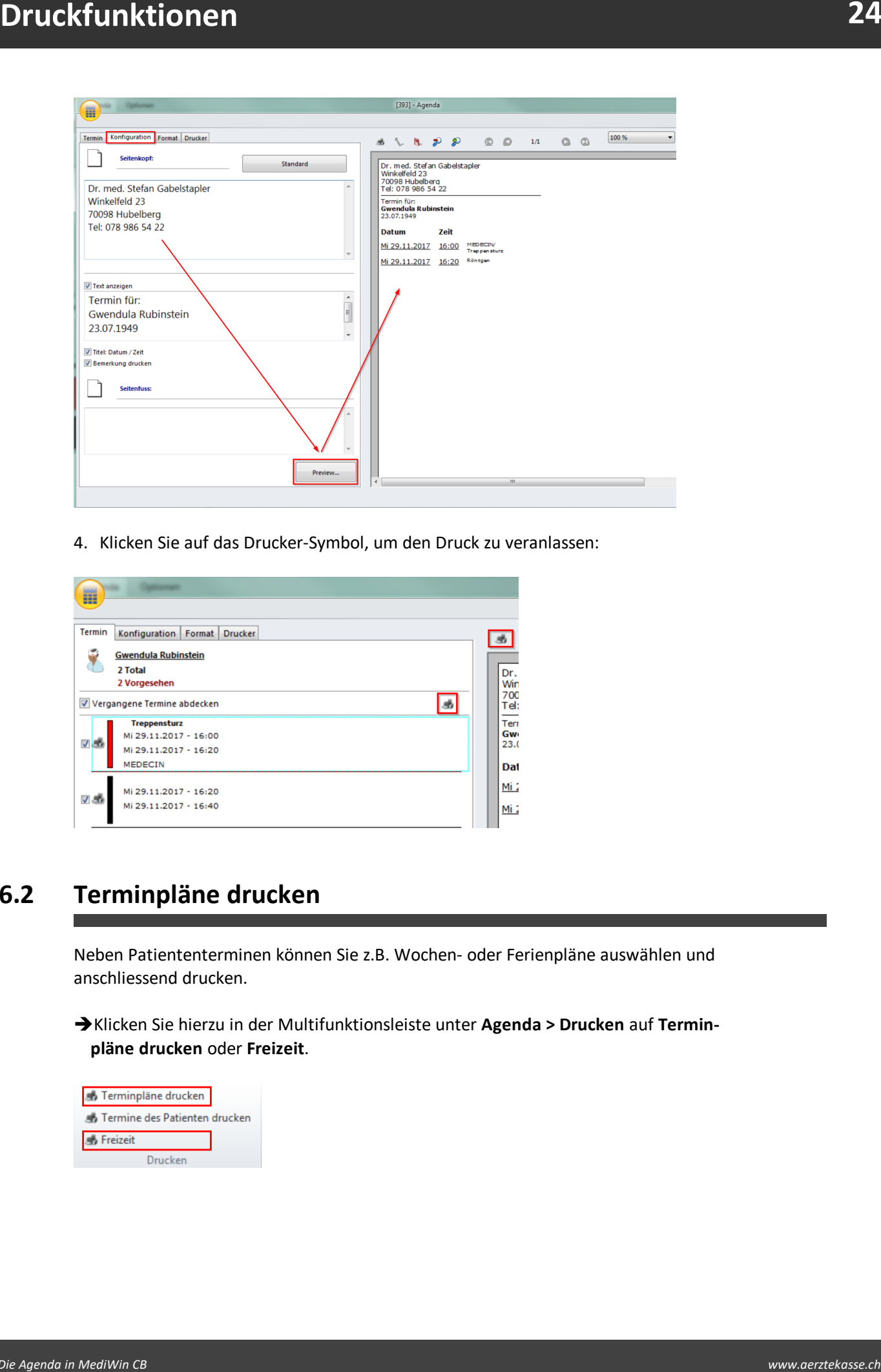

4. Klicken Sie auf das Drucker-Symbol, um den Druck zu veranlassen:

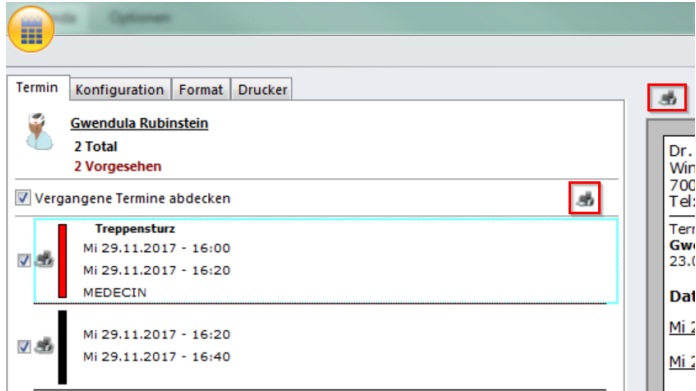

# <span id="page-23-0"></span>**6.2 Terminpläne drucken**

Neben Patiententerminen können Sie z.B. Wochen- oder Ferienpläne auswählen und anschliessend drucken.

èKlicken Sie hierzu in der Multifunktionsleiste unter **Agenda > Drucken** auf **Terminpläne drucken** oder **Freizeit**.

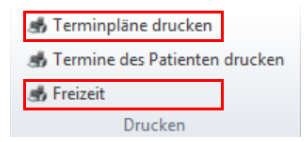

# <span id="page-24-0"></span>**7 SMS-Terminerinnerung**

Sie haben die Möglichkeit, Ihre Patienten an bevorstehende Termine zu erinnern. Die Erinnerungsfunktion sendet den Patienten nach verschiedenen Kriterien ein Erinnerungs-SMS. Dies kann am Vorabend des Termins, oder bereits mehrere Tage im Voraus veranlasst werden.

Sie bestimmen den Mitteilungstext selbst, CB übernimmt nach Wunsch automatisch Zeit und Datum des Termins aus der Agenda.

*Hinweis:* Um die SMS-Funktion nutzen zu können, setzen Sie unter **Optionen > Parameter > Parameter** ein Häkchen bei **SMS-Verwaltung:**

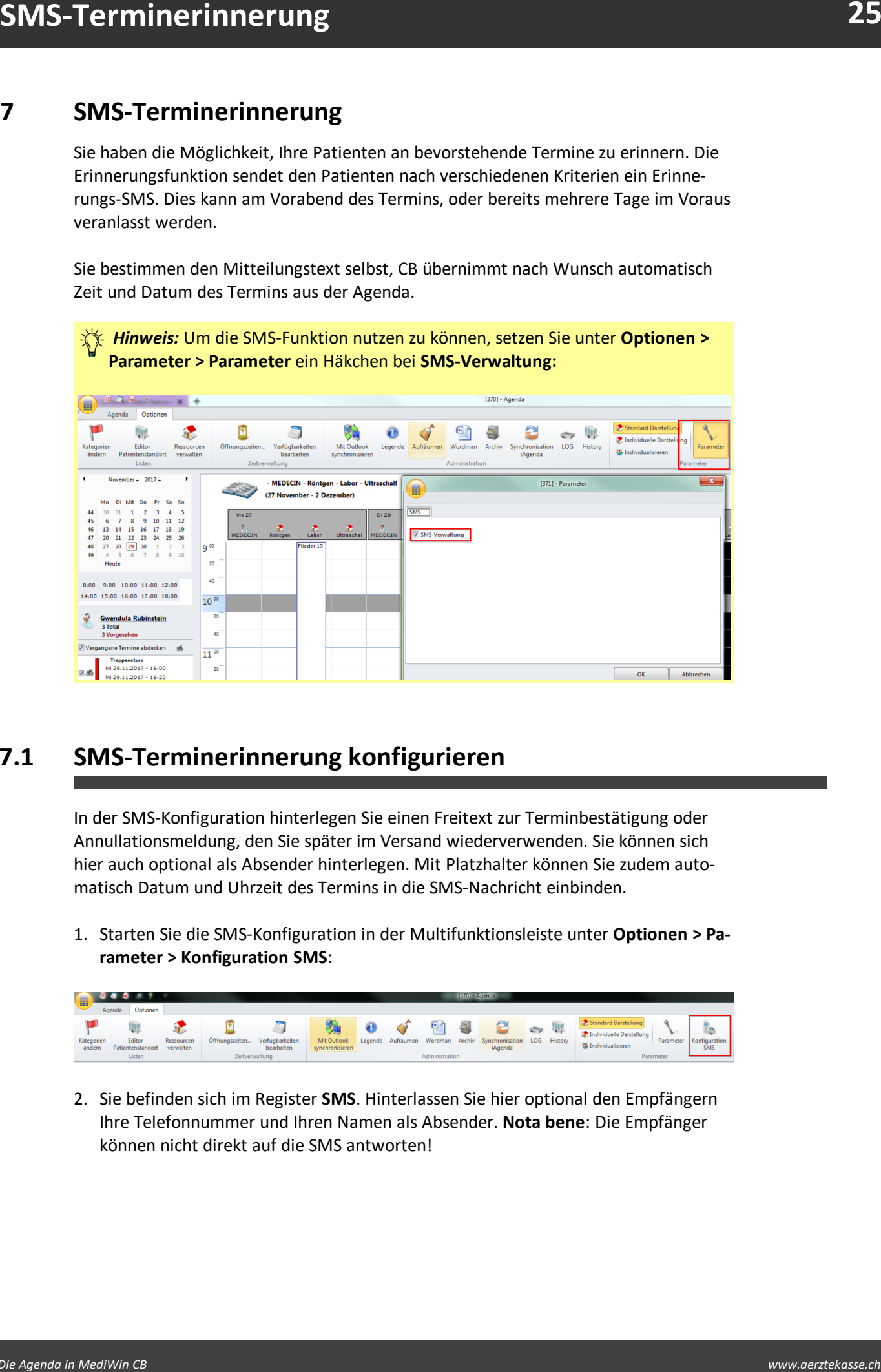

# <span id="page-24-1"></span>**7.1 SMS-Terminerinnerung konfigurieren**

In der SMS-Konfiguration hinterlegen Sie einen Freitext zur Terminbestätigung oder Annullationsmeldung, den Sie später im Versand wiederverwenden. Sie können sich hier auch optional als Absender hinterlegen. Mit Platzhalter können Sie zudem auto matisch Datum und Uhrzeit des Termins in die SMS-Nachricht einbinden.

1. Starten Sie die SMS-Konfiguration in der Multifunktionsleiste unter **Optionen > Parameter > Konfiguration SMS**:

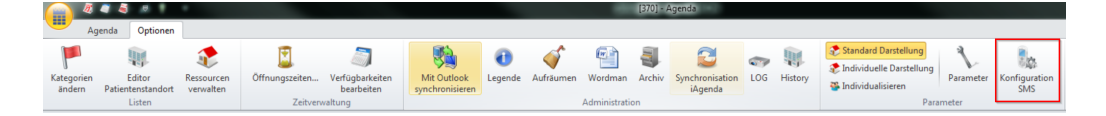

2. Sie befinden sich im Register **SMS**. Hinterlassen Sie hier optional den Empfängern Ihre Telefonnummer und Ihren Namen als Absender. **Nota bene**: Die Empfänger können nicht direkt auf die SMS antworten!

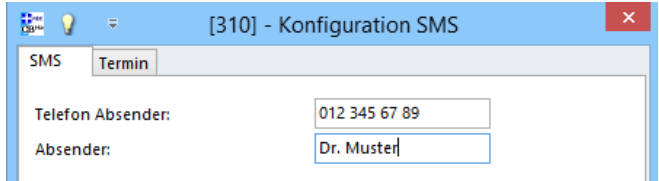

- 3. Wechseln Sie ins Register **Termin**. Verfassen Sie hier jeweils eine Meldung für den Patienten zur Terminbestätigung oder Annullation.
	- o **Tags:** Die Tags sind Platzhalter durch die später automatisch Datum **<d>** und Zeit **<h>** des Termins in Ihren Freitext eingebunden werden. Schreiben Sie diese Platzhalter an die gewünschte Stelle in ihrem Text (siehe Bild unten).

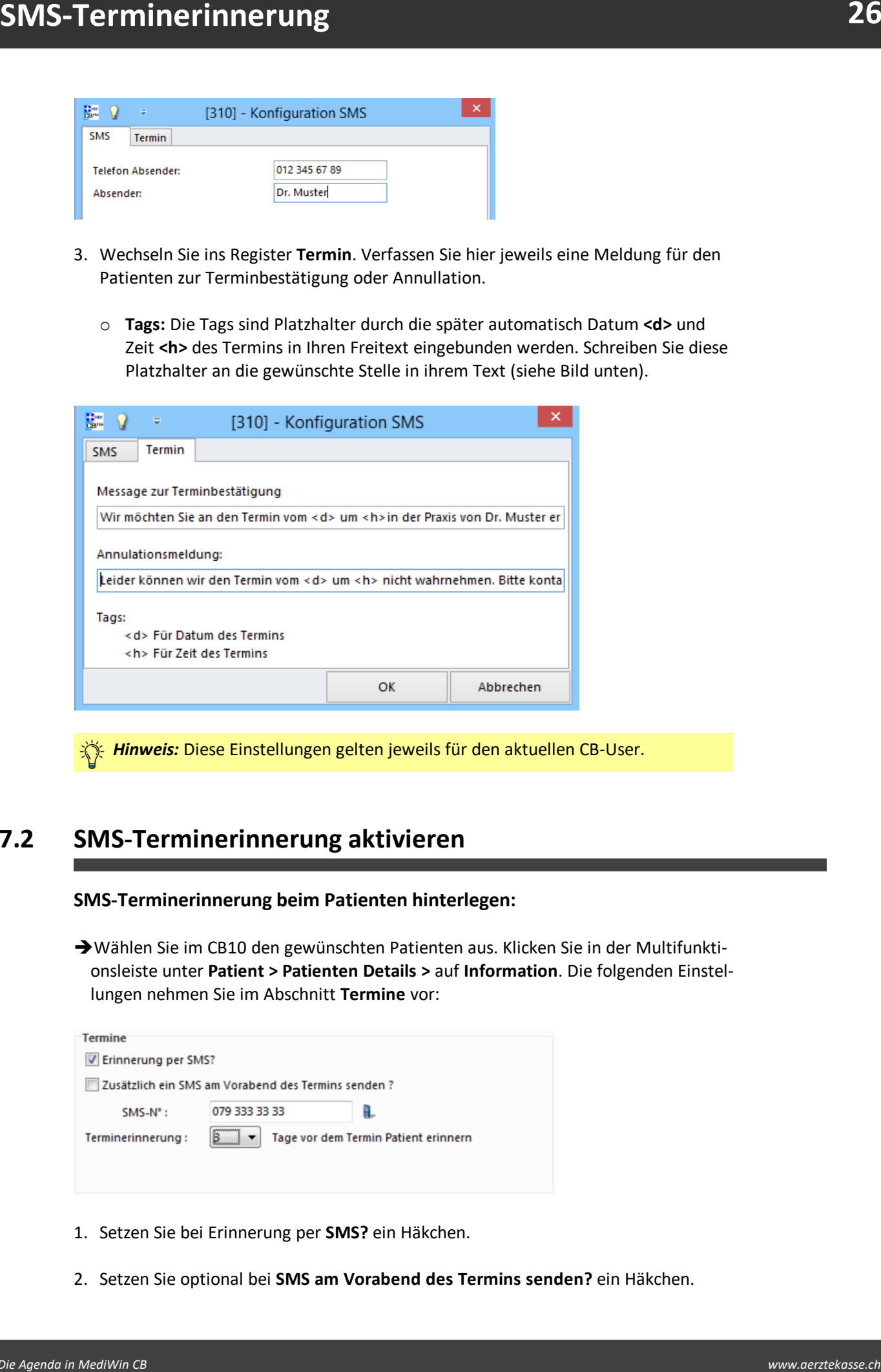

**Hinweis:** Diese Einstellungen gelten jeweils für den aktuellen CB-User.

# <span id="page-25-0"></span>**7.2 SMS-Terminerinnerung aktivieren**

#### **SMS-Terminerinnerung beim Patienten hinterlegen:**

èWählen Sie im CB10 den gewünschten Patienten aus. Klicken Sie in der Multifunktionsleiste unter **Patient > Patienten Details >** auf **Information**. Die folgenden Einstellungen nehmen Sie im Abschnitt **Termine** vor:

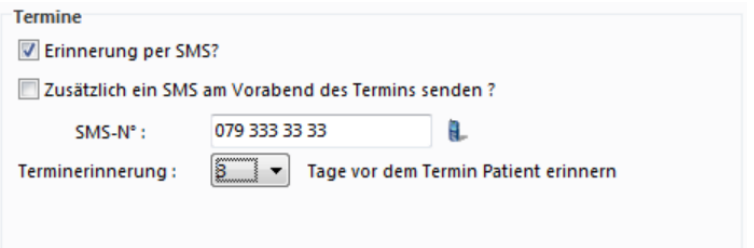

- 1. Setzen Sie bei Erinnerung per **SMS?** ein Häkchen.
- 2. Setzen Sie optional bei **SMS am Vorabend des Termins senden?** ein Häkchen.
- 3. Erfassen Sie im Feld **SMS-N°** die Nummer des Empfängers.
- 4. Wählen Sie im Feld **Terminerinnerung** wie viele Tage im Voraus der Patient erinnert werden soll (Standard: 3 Tage).

#### **SMS-Terminerinnerung in der Agenda:**

Wenn Sie nun einen Termin für den Patienten erfassen, bei dem sie die oben beschriebenen Einstellungen vorgenommen haben, sind die Felder mit den entsprechenden Daten bereits befüllt.

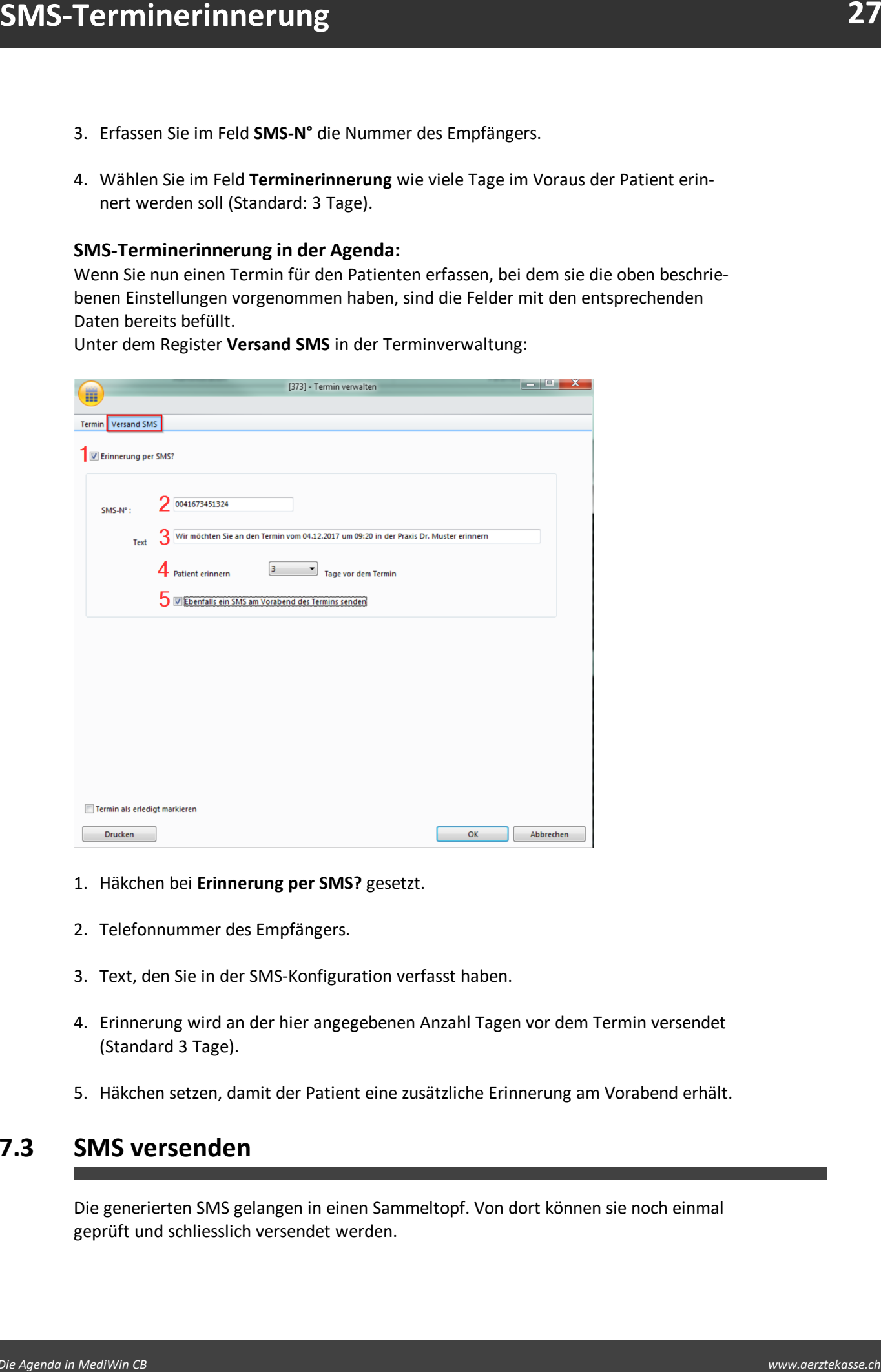

Unter dem Register **Versand SMS** in der Terminverwaltung:

- 1. Häkchen bei **Erinnerung per SMS?** gesetzt.
- 2. Telefonnummer des Empfängers.
- 3. Text, den Sie in der SMS-Konfiguration verfasst haben.
- 4. Erinnerung wird an der hier angegebenen Anzahl Tagen vor dem Termin versendet (Standard 3 Tage).
- 5. Häkchen setzen, damit der Patient eine zusätzliche Erinnerung am Vorabend erhält.

# <span id="page-26-0"></span>**7.3 SMS versenden**

Die generierten SMS gelangen in einen Sammeltopf. Von dort können sie noch einmal geprüft und schliesslich versendet werden.

1. Klicken Sie hierzu in der Multifunktionsleiste unter **Agenda > Utils >** auf **SMS versenden**. Das Fenster **SMS versenden** öffnet sich:

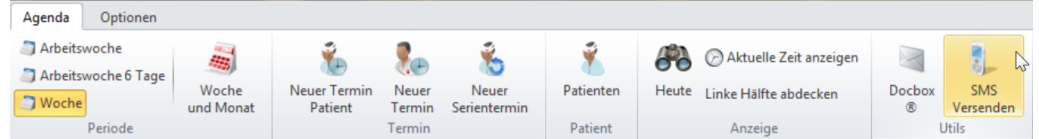

**EXALARATE CONSULTIVE CONSULTIVE CONSULTIVE CONSULTIVE CONSULTIVE CONSULTIVE CONSULTIVE CONSULTIVE CONSULTIVE CONSULTIVE CONSULTIVE CONSULTIVE CONSULTIVE CONSULTIVE CONSULTIVE CONSULTIVE CONSULTIVE CONSULTIVE CONSULTIVE CO** 2. Sie sehen im oberen Teil die zum Versand bereiten Nachrichten. Klicken Sie auf **SMS in die Outbox legen**, um die Nachrichten in der Liste zu versenden. **Nota bene**: Setzen Sie **Versand offen** mit einem Doppelklick auf **Ja**, damit eine Nachricht versendet werden kann. Wenn Sie eine Nachricht jedoch wieder entfernen möchten, gelingt Ihnen das mit einem Rechtsklick auf die entsprechende Zeile **> Gewählte SMS löschen**.

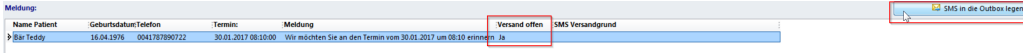

3. Nach erfolgreichem Versand sehen Sie die Nachrichten unter **History der Versände**. Klicken Sie auf History löschen, wenn Sie die Einträge entfernen möchten:

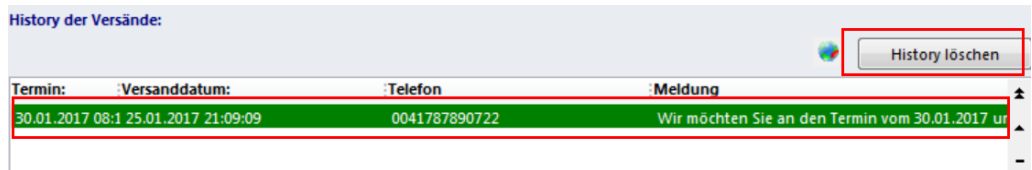

# <span id="page-27-0"></span>**8 Administration**

Sie finden in der Multifunktionsleiste unter **Optionen > Administration** die folgenden Funktionen:

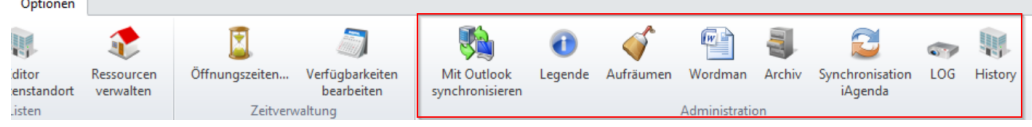

# <span id="page-27-1"></span>**8.1 Mit Outlook synchronisieren**

Mit dieser Funktion können Sie Termine aus Ihrer CB10-Agenda in den Kalender Ihres Microsoft Outlook Accounts übertragen und umgekehrt. Klicken Sie hierzu unter **Optionen > Administration >** auf **Mit Outlook synchronisieren**:

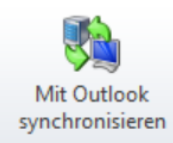

#### **Konfiguration:**

èKlicken Sie im neuen Fenster in die Registerkarte **Konfiguration**, um das gewünschte Synchronisationsverhalten festzulegen:

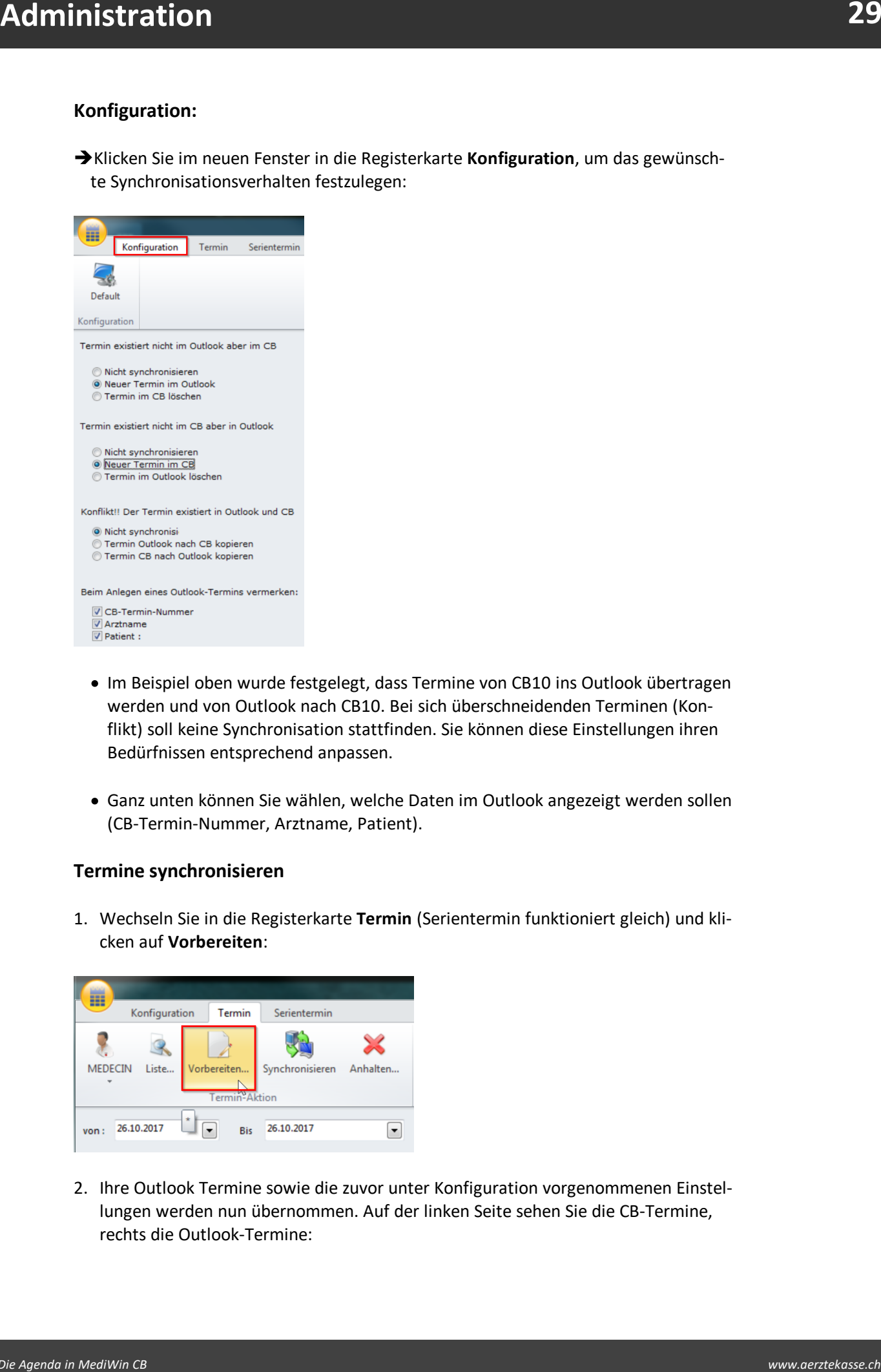

- · Im Beispiel oben wurde festgelegt, dass Termine von CB10 ins Outlook übertragen werden und von Outlook nach CB10. Bei sich überschneidenden Terminen (Konflikt) soll keine Synchronisation stattfinden. Sie können diese Einstellungen ihren Bedürfnissen entsprechend anpassen.
- · Ganz unten können Sie wählen, welche Daten im Outlook angezeigt werden sollen (CB-Termin-Nummer, Arztname, Patient).

#### **Termine synchronisieren**

1. Wechseln Sie in die Registerkarte **Termin** (Serientermin funktioniert gleich) und klicken auf **Vorbereiten**:

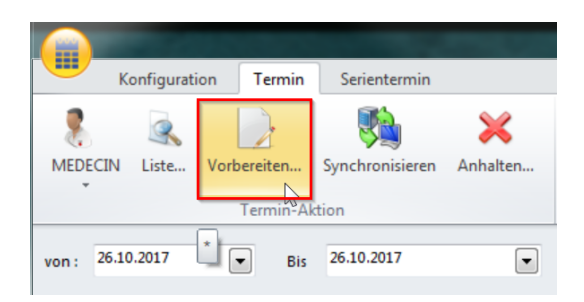

2. Ihre Outlook Termine sowie die zuvor unter Konfiguration vorgenommenen Einstellungen werden nun übernommen. Auf der linken Seite sehen Sie die CB-Termine, rechts die Outlook-Termine:

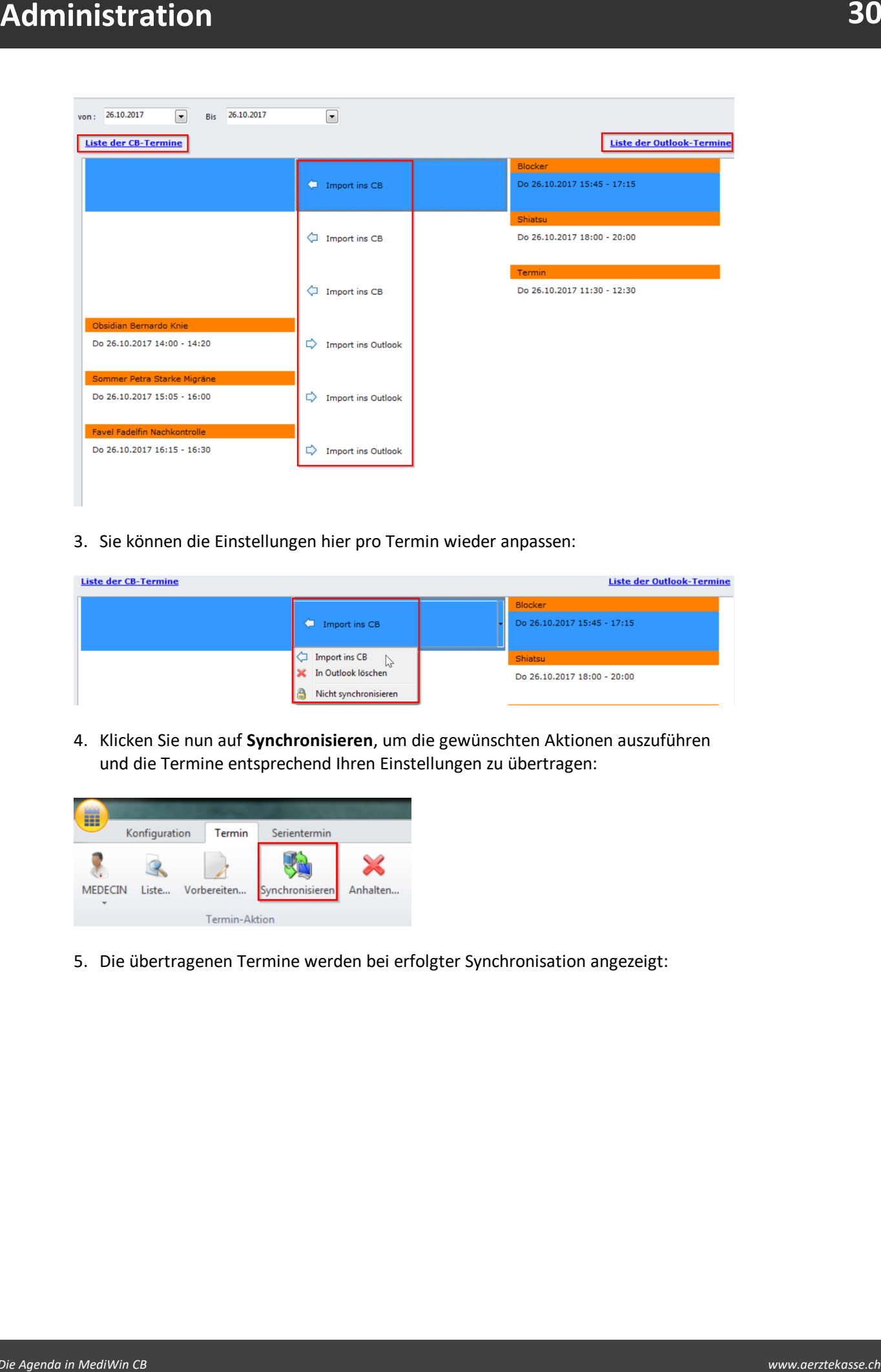

3. Sie können die Einstellungen hier pro Termin wieder anpassen:

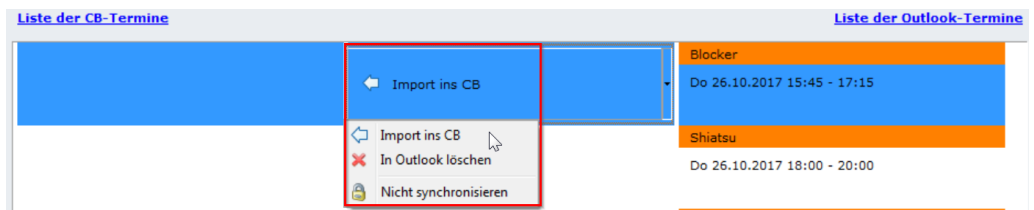

4. Klicken Sie nun auf **Synchronisieren**, um die gewünschten Aktionen auszuführen und die Termine entsprechend Ihren Einstellungen zu übertragen:

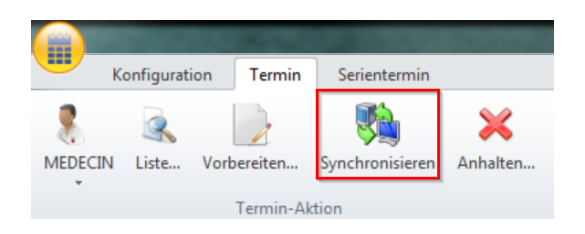

5. Die übertragenen Termine werden bei erfolgter Synchronisation angezeigt:

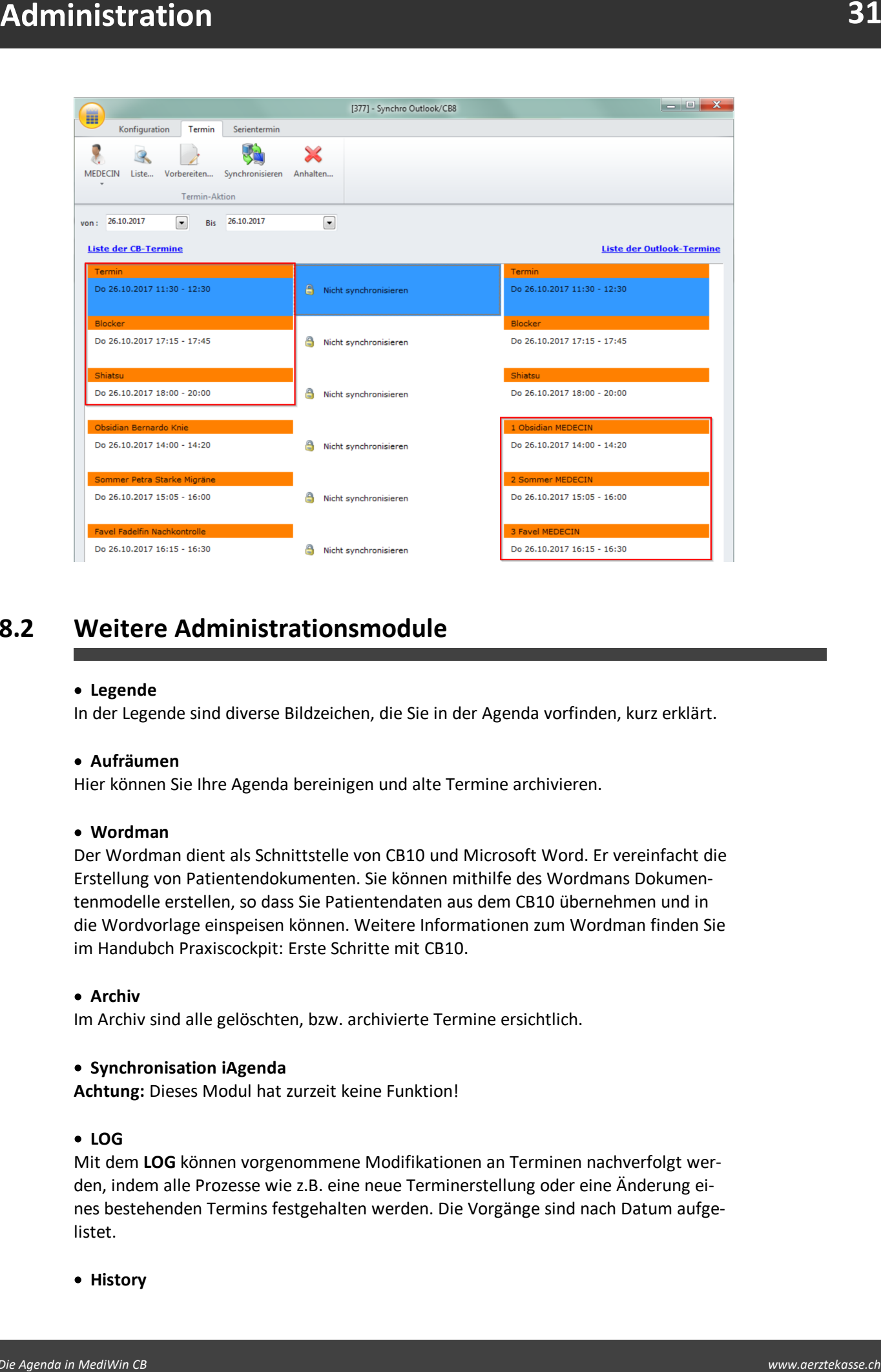

# <span id="page-30-0"></span>**8.2 Weitere Administrationsmodule**

# · **Legende**

In der Legende sind diverse Bildzeichen, die Sie in der Agenda vorfinden, kurz erklärt.

# · **Aufräumen**

Hier können Sie Ihre Agenda bereinigen und alte Termine archivieren.

# · **Wordman**

Der Wordman dient als Schnittstelle von CB10 und Microsoft Word. Er vereinfacht die Erstellung von Patientendokumenten. Sie können mithilfe des Wordmans Dokumentenmodelle erstellen, so dass Sie Patientendaten aus dem CB10 übernehmen und in die Wordvorlage einspeisen können. Weitere Informationen zum Wordman finden Sie im Handubch Praxiscockpit: Erste Schritte mit CB10.

# · **Archiv**

Im Archiv sind alle gelöschten, bzw. archivierte Termine ersichtlich.

# · **Synchronisation iAgenda**

**Achtung:** Dieses Modul hat zurzeit keine Funktion!

# · **LOG**

Mit dem **LOG** können vorgenommene Modifikationen an Terminen nachverfolgt werden, indem alle Prozesse wie z.B. eine neue Terminerstellung oder eine Änderung eines bestehenden Termins festgehalten werden. Die Vorgänge sind nach Datum aufgelistet.

· **History**

Die History listet alle Patienten mit ihren Standorten auf sowie Änderungen an Standorten. Voraussetzung ist, dass Sie die Termine mit Standorten versehen haben (vgl. hierzu das Kapitel <u>[Patientenstandort](#page-15-0)</u> जि).

### <span id="page-31-0"></span>**9 docbox**

**Administration**<br> **Die libour libot die Patienter mit ihren Samiditen auf sowie Ardeongen er Standarden betehrt int, die assetzten international in the Castelland Die Patiente and Sample Theory (Washer and Sample Theory of** Die docbox wird von einem unserer Informatikberater konfiguriert. Sie ermöglicht u.a. Überweisungen an Spezialisten oder Spitäler mittels Buchungen freier Terminangebote. Falls Sie sich für einen docbox-Account interessieren, kontaktieren Sie bitte Ihre Agentur oder melden sich direkt bei [www.docbox.ch](http://www.docbox.ch) an.

# <span id="page-31-1"></span>**10 Dienstleistungen der Ärztekasse**

#### **Schulungen**

Qualifizierte Mitarbeiter der Ärztekasse führen massgeschneiderte MediWin CB Schulungen in unseren Räumlichkeiten oder vor Ort durch.

Kontaktieren Sie uns für eine unverbindliche Anfrage oder eine definitive Terminvereinbarung.

#### **Hardware Angebot**

Profitieren Sie von unseren Angeboten und bestellen Sie eine unverbindliche Offerte.

#### **Check-up**

Lassen Sie Ihren Computer von Profis auf Herz und Nieren prüfen. Wir erstellen oder überprüfen Ihr Sicherheitskonzept und sorgen dafür, dass Ihre Informatik in Form ist.

#### **Fernwartung**

Mittels Teamviewer kann unser Service-Desk mit Ihrer Erlaubnis auf Ihren Bildschirm zugreifen und konkrete Hilfe anbieten. Den Link zum Teamviewer sowie die ausführlichen Dienstleistungen finden Sie unter [https://www.aerztekasse.ch/de/angebotsue](https://www.aerztekasse.ch/de/angebotsuebersicht/informatik/dienstleistungen-informatik/dienstleistungen-informatik.html)[bersicht/informatik/dienstleistungen-informatik/dienstleistungen-informatik.html](https://www.aerztekasse.ch/de/angebotsuebersicht/informatik/dienstleistungen-informatik/dienstleistungen-informatik.html)